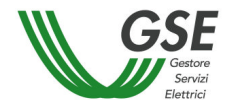

# **MANUALE UTENTE**

*SITO WEB Applicazione Fotovoltaico*

*GSE – FTV*

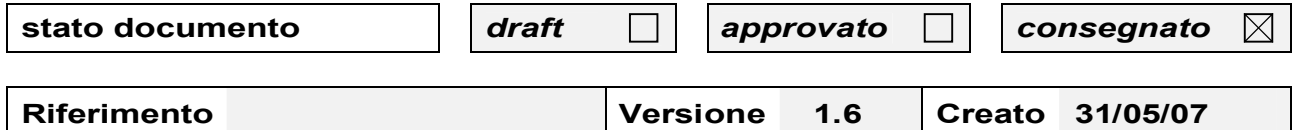

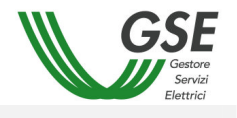

# **REVISIONI**

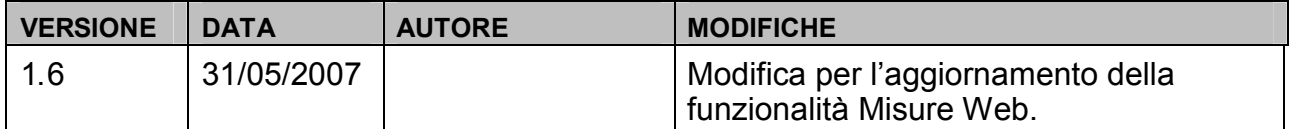

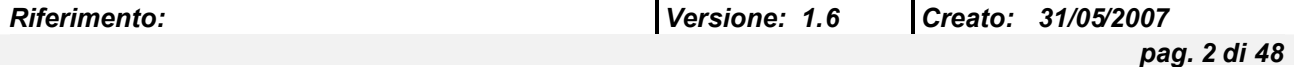

# **INDICE**

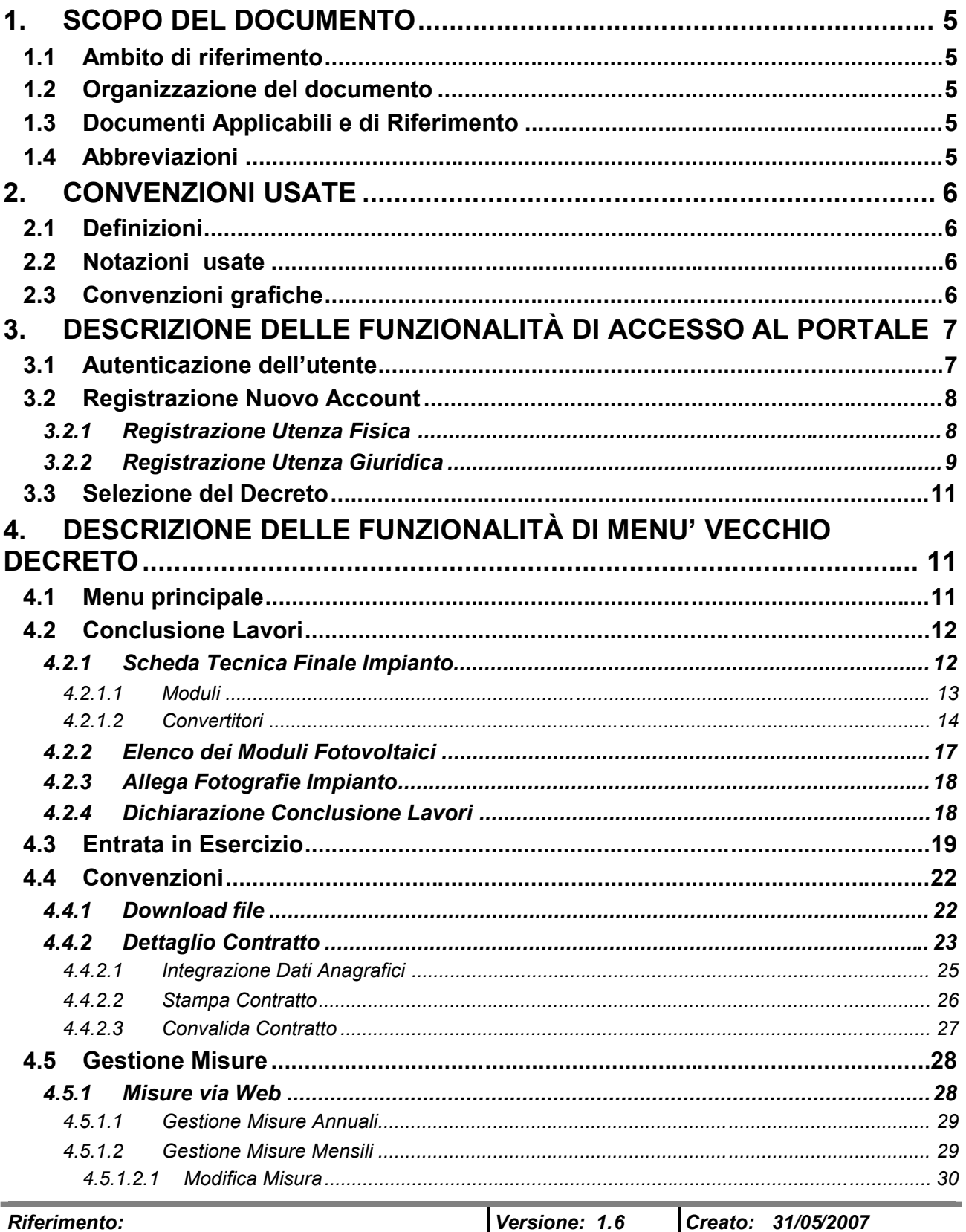

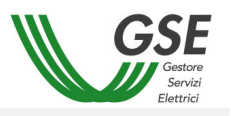

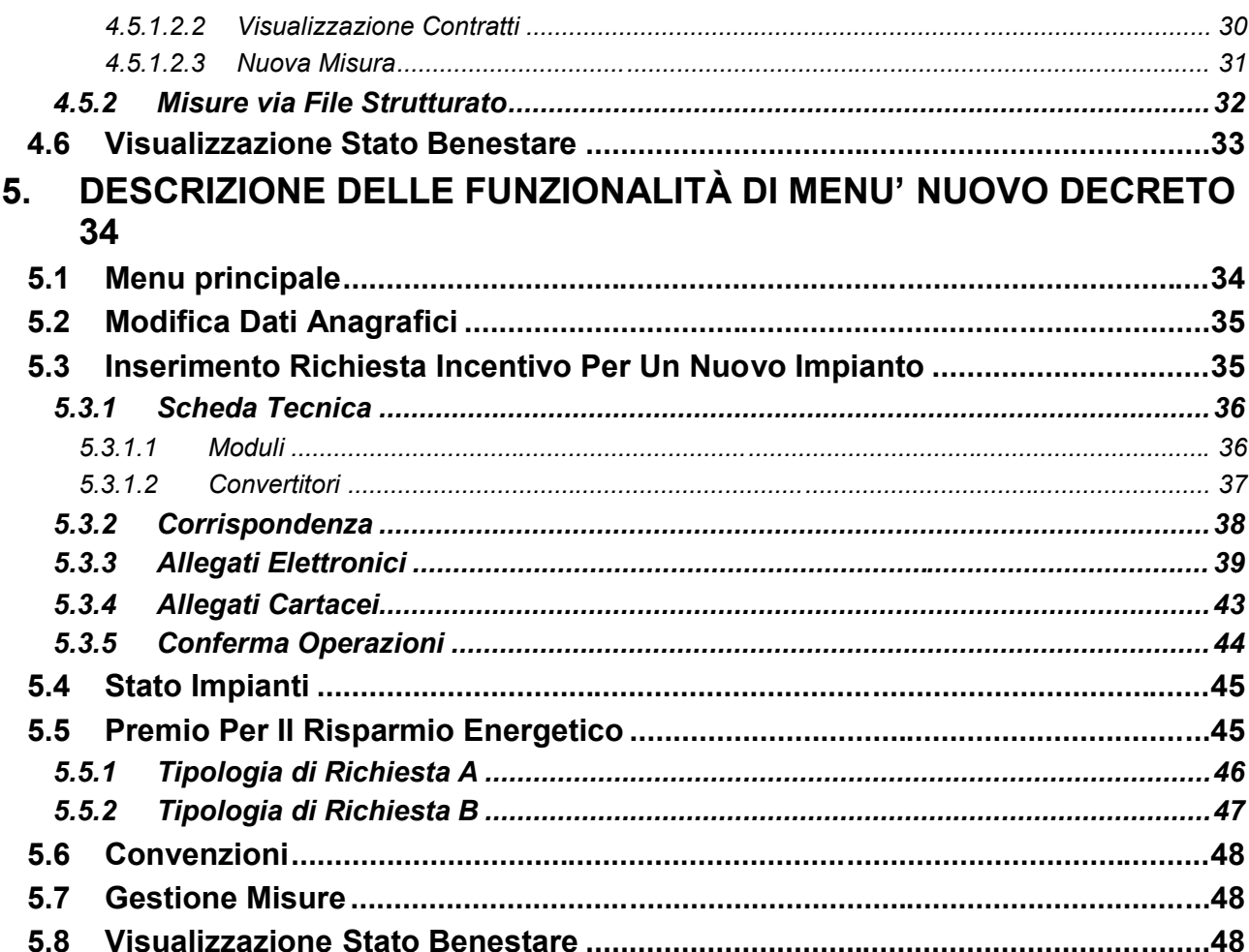

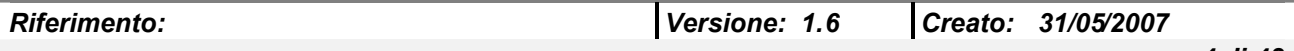

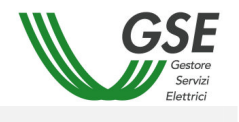

# **1. SCOPO DEL DOCUMENTO**

Il presente documento descrive le funzioni del sito web del sistema Fotovoltaico . Il documento descrive le funzionalità a disposizione degli utenti internet utenti dell'applicazione. All'atto dell'accesso mediante userid e password, l'utente avrà la possibilità di accedere ai dati di propria pertinenza e alle funzionalità a cui è abilitato.

# **1.1 Ambito di riferimento**

Prerequisiti per la comprensione del testo e per l'utilizzo dell'applicazione sono una minima conoscenza dell'uso del PC e dei browser per Internet.

# **1.2 Organizzazione del documento**

Il documento è articolato in cinque capitoli, di cui:

- o il primo capitolo (quello presente) costituisce un'introduzione al manuale
- o il secondo capitolo fornisce un riepilogo delle convenzioni usate
- o il terzo capitolo contiene la descrizione delle funzionalità di accesso al portale
- $\circ$  il quarto capitolo contiene la descrizione delle funzionalità del menu relativo al vecchio decreto
- $\circ$  il quinto capitolo contiene la descrizione delle funzionalità del menu relativo al nuovo decreto

# **1.3 Documenti Applicabili e di Riferimento**

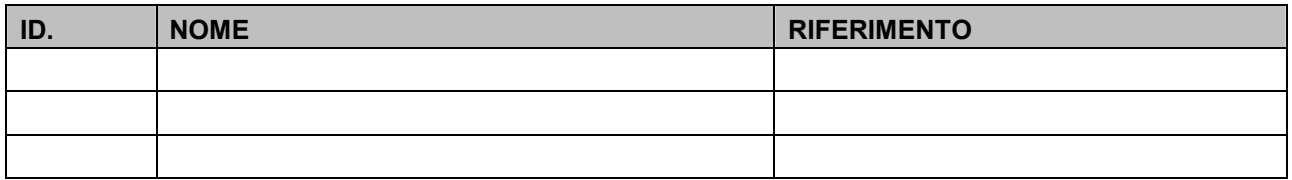

# **1.4 Abbreviazioni**

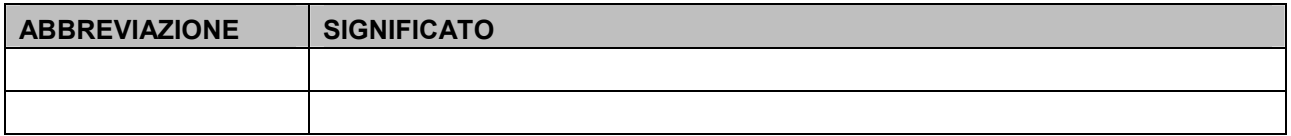

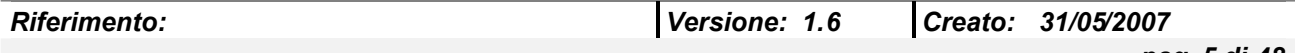

# **2. CONVENZIONI USATE**

# **2.1 Definizioni**

Di seguito viene fornita la definizione dei termini la cui interpretazione può condurre a incomprensioni, malintesi o ambiguità.

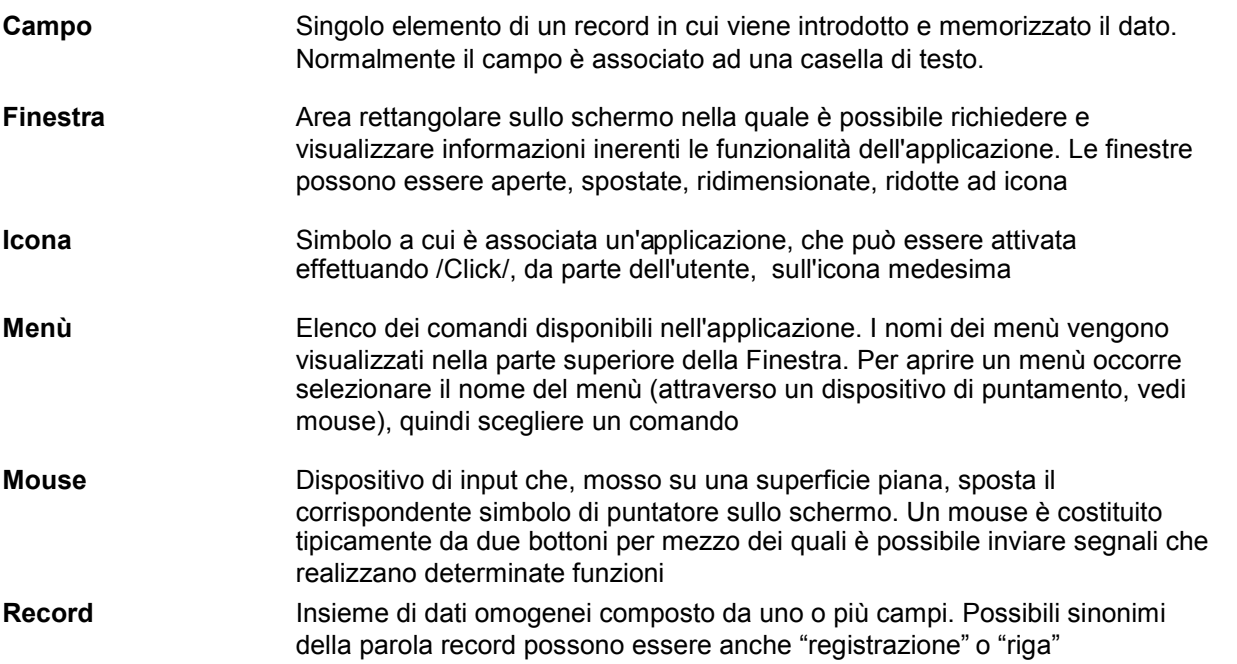

# **2.2 Notazioni usate**

Sono fornite di seguito le definizioni comuni e le convenzioni utilizzate nel presente documento.

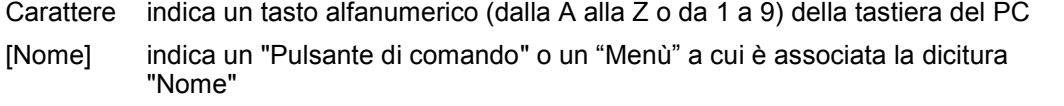

<Nome> indica un campo (a seconda dei casi modificabile da utente oppure no) denominato "Nome"

# **2.3 Convenzioni grafiche**

o le pagine visualizzate che contengono più record di quanti non sia possibile visualizzare nella pagina, dispongono di una barra di navigazione verticale che permette di spostarsi sui record non visibili

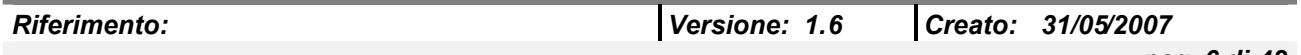

# **3. DESCRIZIONE DELLE FUNZIONALITÀ DI ACCESSO AL PORTALE**

Tutte le maschere descritte nel seguito del presente manuale hanno una struttura standard.

Tale struttura prevede una sezione iniziale in cui viene presentata la sezione in cui l'utente si trova e il nome dell'utente loggato..

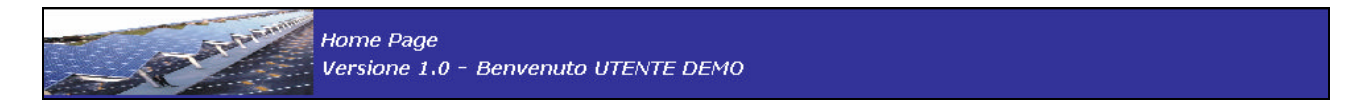

La parte centrale sarà occupata di volta in volta dalla maschera vera e propria corrispondente alla funzionalità selezionata.

In basso sarà presente un footer con link di navigazione del sito per tornare alla Home page oppure alla pagina precedente.

Home

## **3.1 Autenticazione dell'utente**

Per accedere all'applicativo bisogna essere in possesso di una propria utenza identificata dalla relativa coppia UserID e PASSWORD.

L'utenza viene utilizzata per tre motivi:

- o Controllo degli accessi, con blocco delle utenze non autorizzate;
- $\circ$  Tracciamento del log delle attività, l'utenza sarà salvata nella tabella di log con la relativa operazione effettuata;

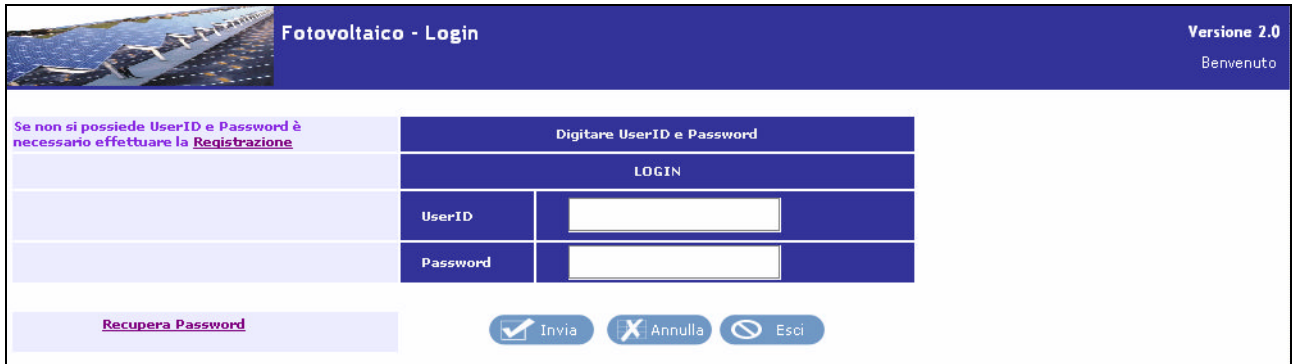

La maschera presenta gli opportuni campi <UserID> e <Password> ed il bottone [Invia] per l'accesso all'applicativo.

È presente inoltre la funzionalità di RECUPERO PASSWORD che permette all'utente, una volta inserito il proprio UserID, di recuperare la corrispondente password e di ricevere automaticamente una mail di notifica.

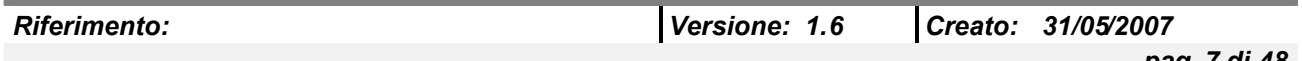

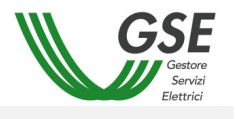

Secondo quanto stabilito dal decreto ministeriale D.M. 19/02/2007 la maschera presenta inoltre il nuovo link *Registrazione* attraverso il quale l'utente può eseguire la registrazione al sito, se non già in possesso di account valido.

# **3.2 Registrazione Nuovo Account**

Cliccando sul link *Registrazione* l'utente accede alla pagina di selezione modulo di registrazione. Le opzioni previste in base alla tipologia del Soggetto Responsabile sono:

- [Modulo per Persona Fisica]
- [Modulo per Persona Giuridica]

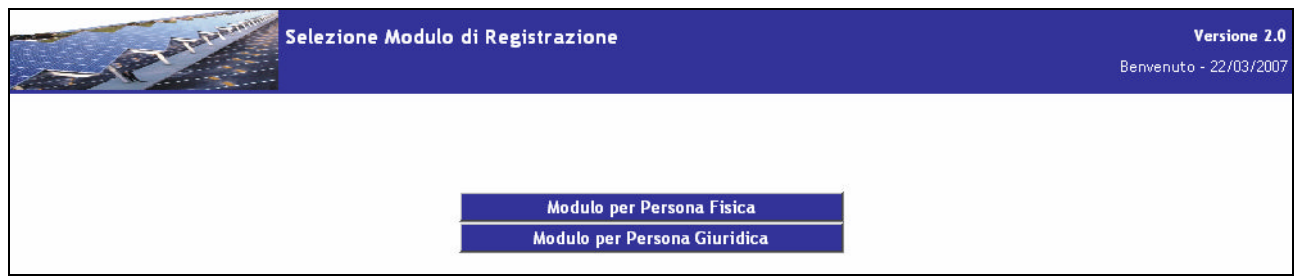

# *3.2.1 Registrazione Utenza Fisica*

Selezionando il modulo di registrazione per Persona Fisica si accede alla corrispondente maschera di inserimento dati anagrafici richiesti in questa fase.

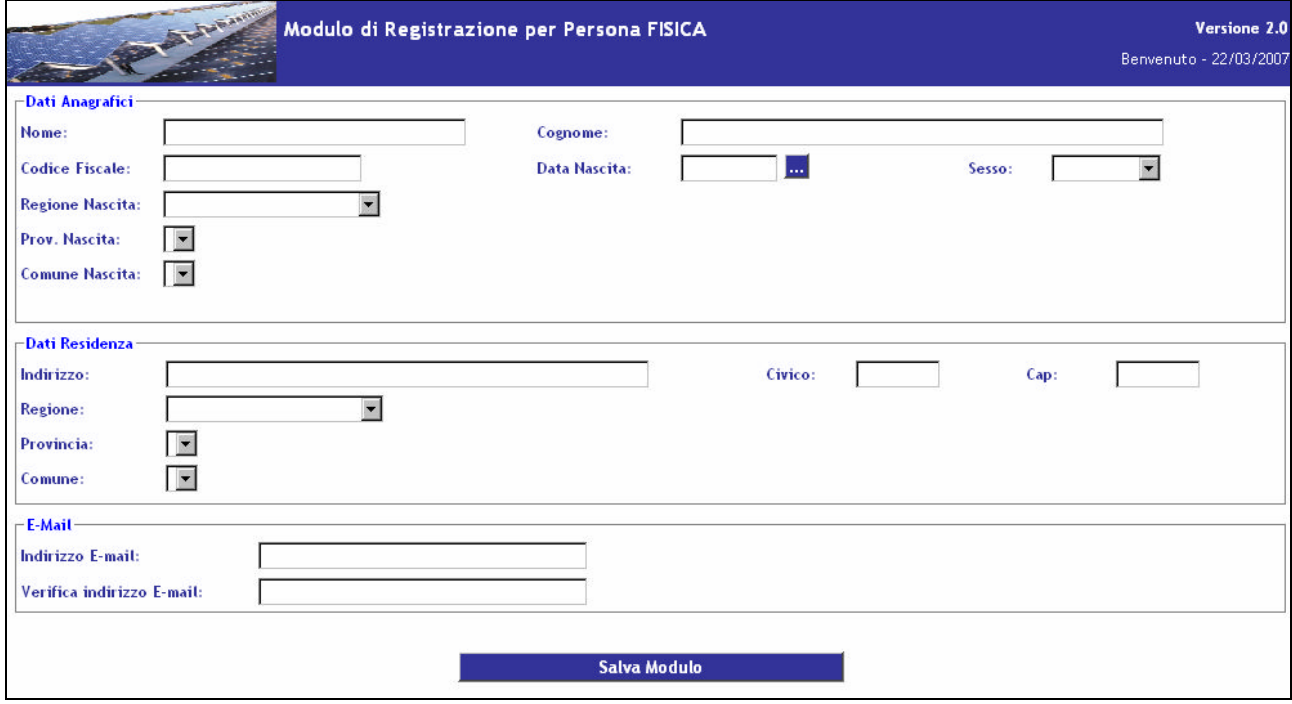

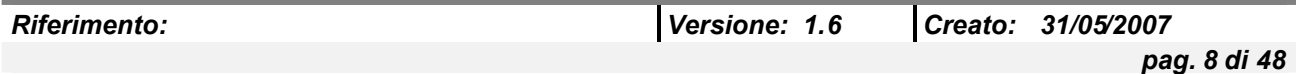

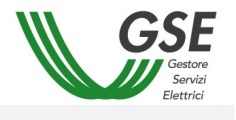

La maschera è suddivisa in tre sezioni:

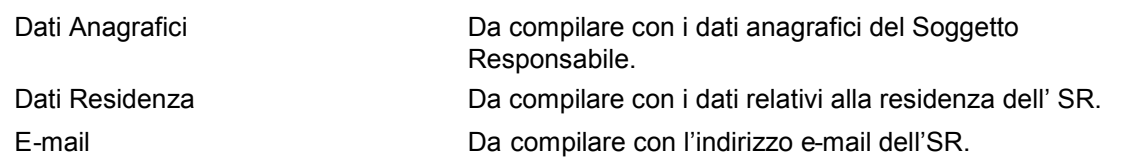

**Nota**: I campi di ogni sezione sono sottoposti a controllo di obbligatorietà e formato.

Il pulsante [Salva Modulo] permette di salvare i dati inseriti. Se le informazioni non sono state inserite correttamente, il salvataggio non sarà consentito.

Una volta eseguito correttamente il salvataggio viene inviata, all'indirizzo specificato nella registrazione, una e-mail contente un link da cliccare per la conferma.

Se tale conferma non viene effettuata entro il periodo consentito la registrazione non verrà convalidata.

# *3.2.2 Registrazione Utenza Giuridica*

Selezionando, invece, il pulsante [Modulo per Persona Giuridica] l'utente accede alla maschera di "Registrazione Utenza Giuridica" che permette alla persona giuridica di inserire i dati necessari per effettuare la registrazione.

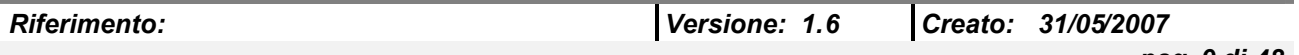

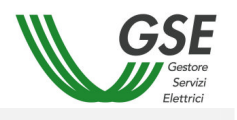

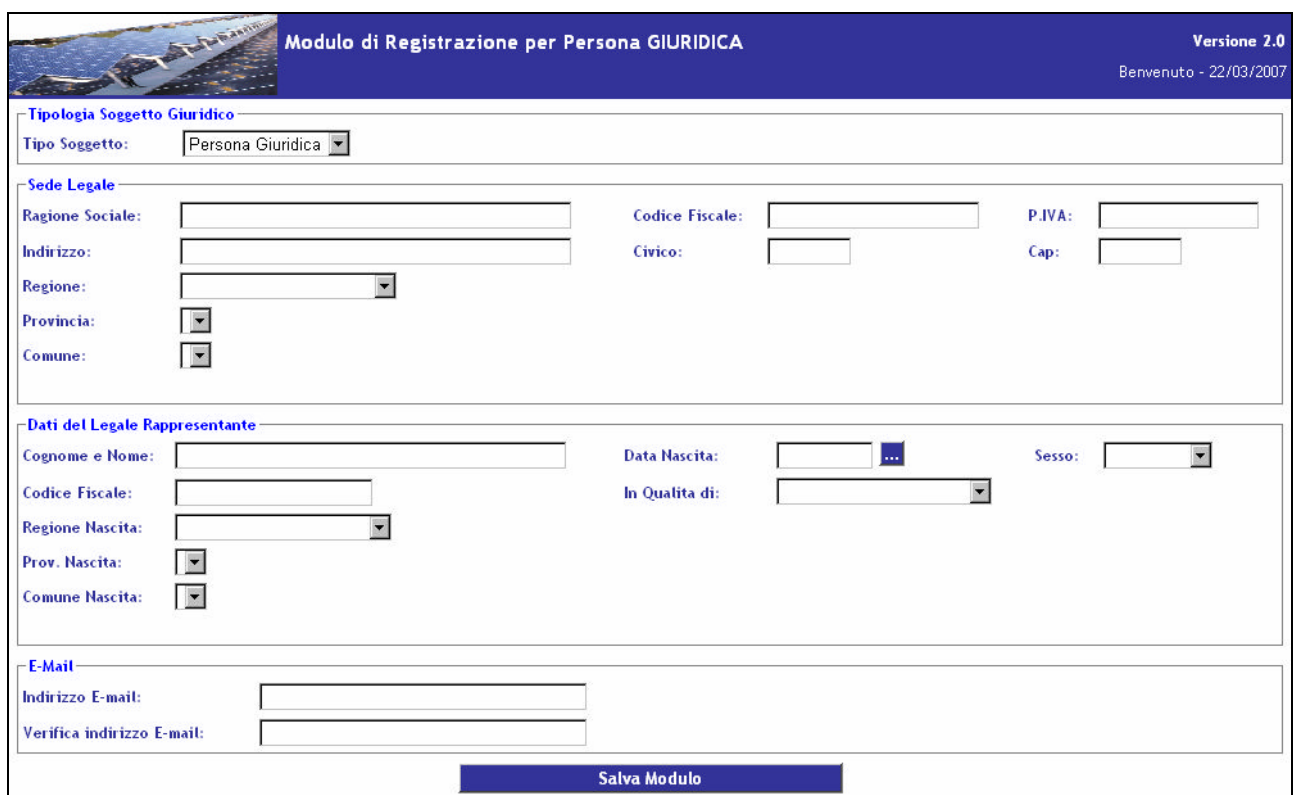

La maschera è suddivisa in tre sezioni:

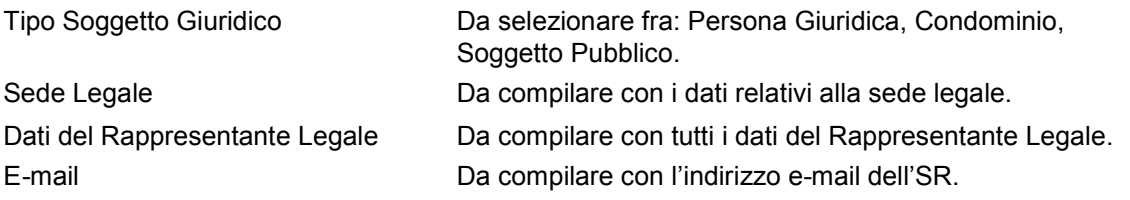

**Nota**: I campi di ogni sezione sono sottoposti a dei controlli di obbligatorietà e formato.

Il pulsante [Salva Modulo] permette di salvare i dati inseriti. Se le informazioni non sono state inserite correttamente, il salvataggio non sarà consentito.

Una volta eseguito correttamente il salvataggio viene inviata, all'indirizzo specificato nella registrazione, una e-mail contente un link da cliccare per la conferma.

Se tale conferma non viene effettuata entro il periodo consentito, la registrazione non verrà convalidata.

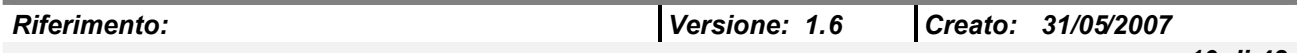

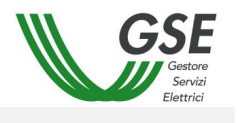

## **3.3 Selezione del Decreto**

Una volta che l'utente ha effettuato con successo la procedura di registrazione al sito e avrà successivamente inserito la propria UserID e Password per autenticarsi al portale, verrà presentata la maschera di selezione decreto, attraverso la quale sarà possibile selezionare il meccanismo di incentivazione rispetto al quale gli impianti di competenza sono stati incentivati, accedendo quindi alle relative funzionalità di gestione.

Attualmente le modalità disponibili sono:

- Decreto Ministeriale 06 Febbraio 2006
- Decreto Ministeriale 19 Febbraio 2007

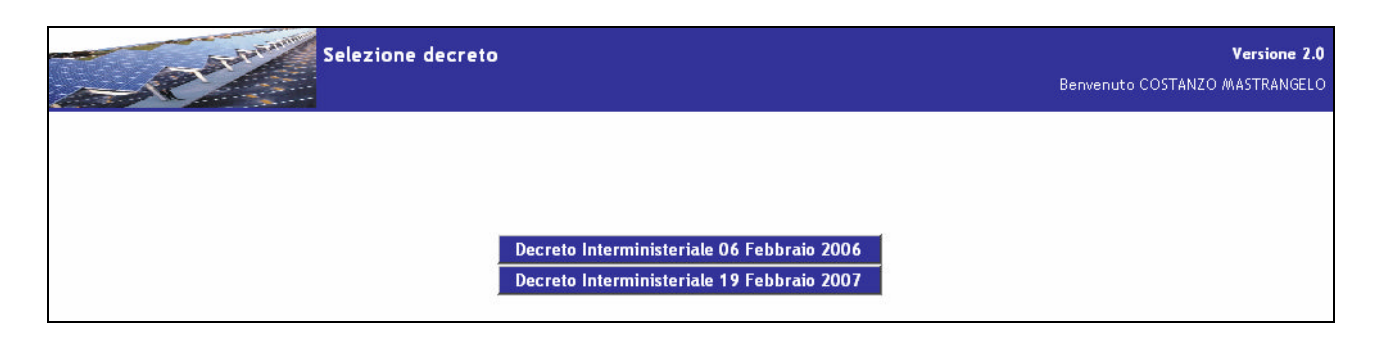

Nota: L'abilitazione dei pulsanti dipende dalla modalità in cui gli impianti di competenza dell'utente sono stati incentivati.

# **4. DESCRIZIONE DELLE FUNZIONALITÀ DI MENU' VECCHIO DECRETO**

### **4.1 Menu principale**

Una volta che l'utente ha effettuato con successo il login all'applicazione, viene reinviato alla Homepage che contiene il menu principale dell'applicazione. L'accesso alle funzionalità può essere effettuato tramite il cliccaggio dei bottoni relativi. Il menu è soggetto a profilazione in base alla tipologia dell'utente.

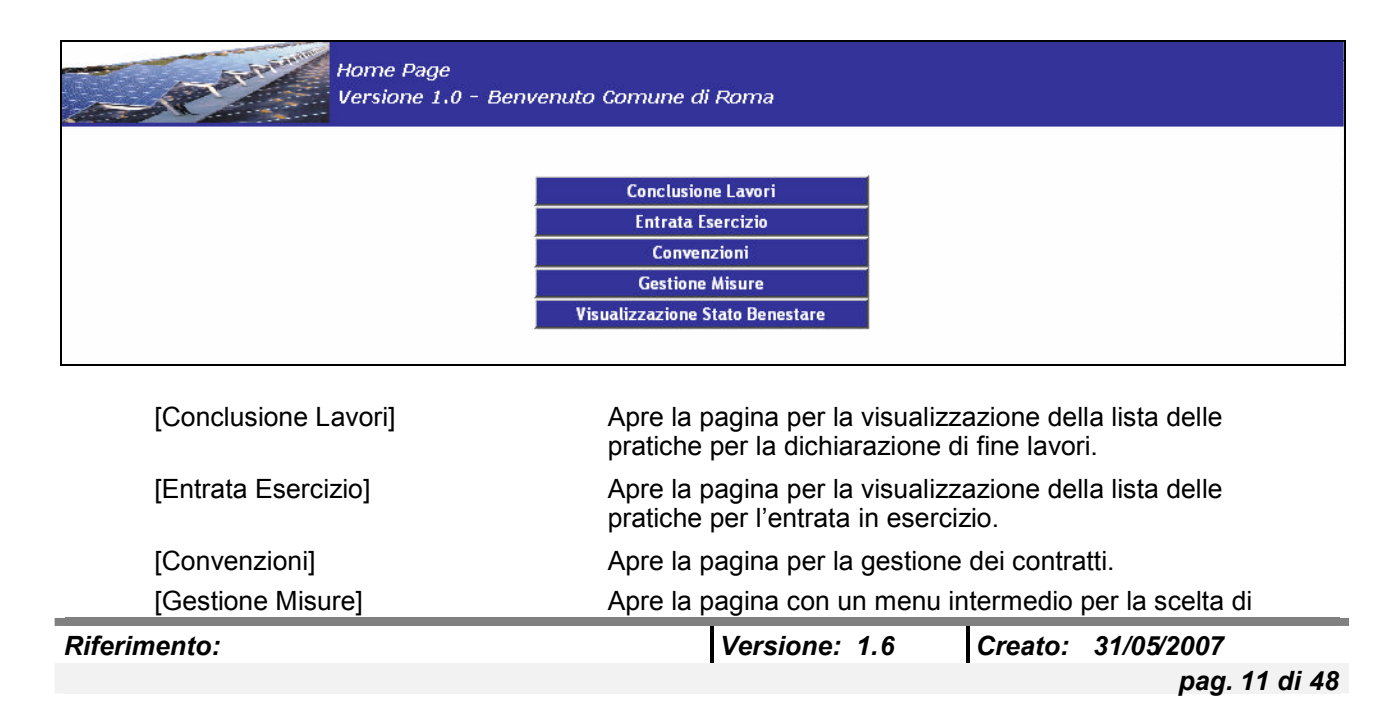

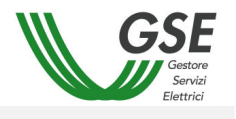

gestione delle misure via web o via file strutturato. [Visualizzazione Stato Benestare] Apre la pagina per la visualizzazione dei benestare e del loro stato

# **4.2 Conclusione Lavori**

Cliccando sul bottone [Conclusione Lavori] si accede alla pagina dove è visualizzato l'elenco delle pratiche per la conclusione lavori.

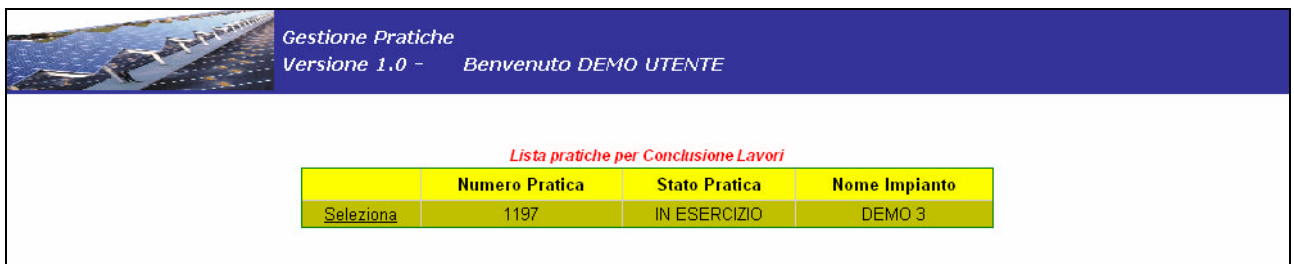

Selezionando una pratica è possibile entrare nel suo dettaglio accessibile tramite 4 bottoni funzionalità (più un quinto per il ritorno all'elenco pratiche).

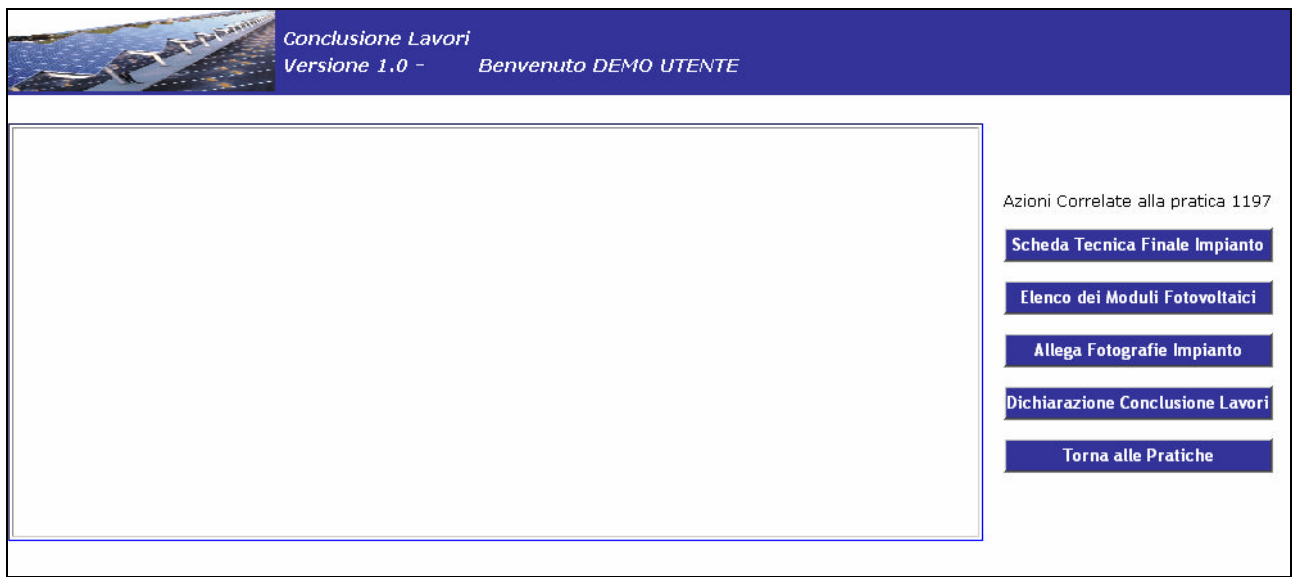

### *4.2.1 Scheda Tecnica Finale Impianto*

Premendo il pulsante [Scheda Tecnica Finale Impianto] si accede alla Scheda Tecnica di Fine Lavori.

I campi da compilare sono analoghi, ma con un livello di dettaglio superiore, a quelli presenti nella scheda tecnica (Allegato A1 delibera 40/06) e che possono essere raggruppati nelle seguenti tipologie:

• Tipologia del sito

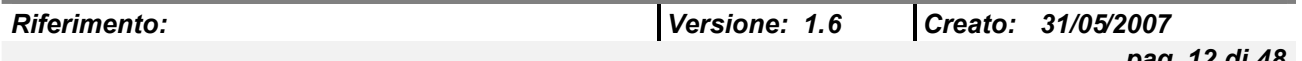

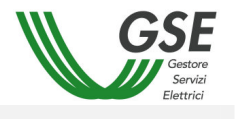

- Tipologia di installazione
- Caratteristiche generali dell'impianto
- Caratteristiche della struttura di Fissaggio del Generatore Fotovoltaico
- Caratteristica dei moduli fotovoltaici (Con in aggiunta il numero di matricola dei singoli pannelli)
- Caratteristiche dei convertitori CC/CA (inverter)
- Condizioni di scambio sul posto (solo per impianti di potenza nominale non superiore a 20 kW
- Dati anagrafici del tecnico responsabile

### Oltre a tali attributi, il progetto finale deve contenere due immagini in formato jpg dell'impianto

I campi del primo pannello della scheda (con Numero Identificativo, Denominazione dell'Impianto, i dati sul Soggetto Responsabile) appariranno precompilati.

#### *4.2.1.1 Moduli*

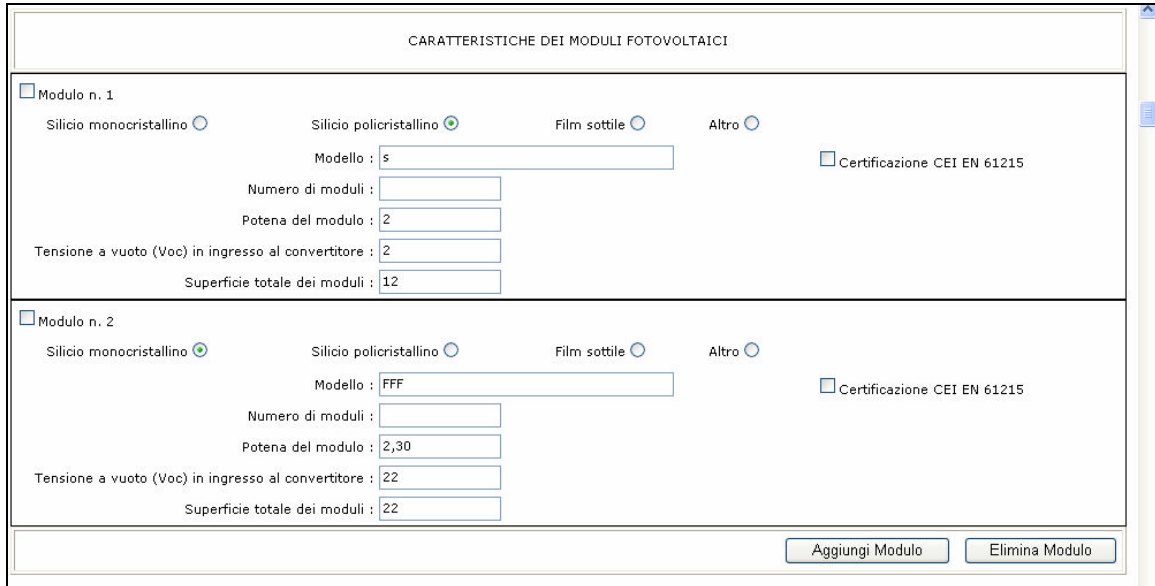

Nel caso si vogliano inserire nella scheda le caratteristiche di uno o più moduli si dovrà procedere come segue:

- premere il pulsante Aggiungi, situato sotto la porzione di scheda contrassegnata dalla scritta "Caratteristiche dei Moduli Fotovoltaici"

- si aprirà un pop-up in cui sarà possibile inserire i dati relativi al singolo modulo

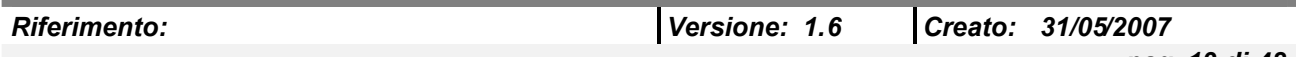

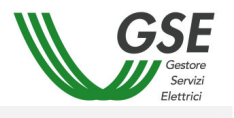

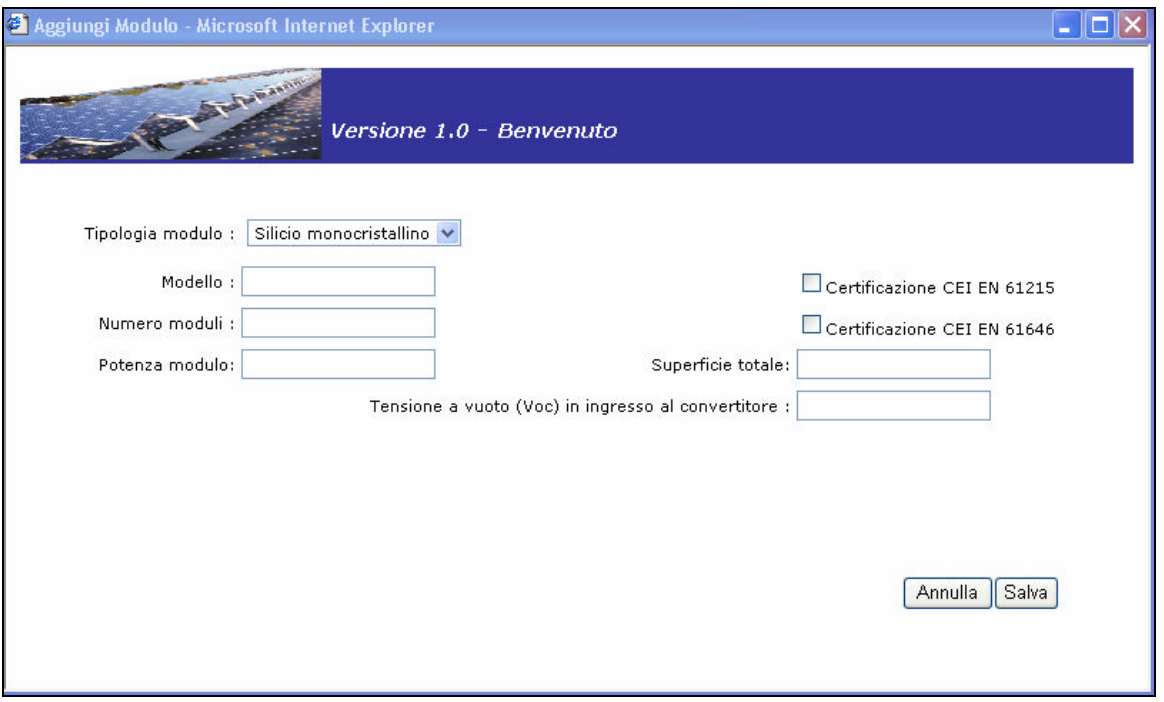

- una volta inseriti i dati necessari premere il pulsante Salva

- il pop up verrà chiuso e, al caricamento della Scheda Tecnica di Fine Lavori, sarà possibile visualizzare i dati inseriti

- è possibile aggiungere i dati relativi ad altri moduli ripetendo le suddette operazioni

- una volta che i dati relativi al modulo sono stati inseriti, è sempre possibile modificarli direttamente dalla Scheda Tecnica di Fine Lavori.

Nel caso si vogliano eliminare moduli che sono stati inseriti si dovrà procedere come segue:

- selezionare il modulo che si desidera eliminare cliccando sulla checkbox in alto a sinistra

- premere il pulsante Elimina, situato sotto la porzione di scheda contrassegnata dalla scritta "Caratteristiche dei Moduli Fotovoltaici"

- una volta ricaricata la Scheda Tecnica di Fine Lavori il modulo non sarà più presente

#### *4.2.1.2 Convertitori*

Nel caso si vogliano inserire nella scheda le caratteristiche di uno o più convertitori si dovrà procedere come segue:

- premere il pulsante Aggiungi, situato sotto la porzione di scheda contrassegnata dalla scritta "Caratteristiche dei Convertitori CC/CA"

- si aprirà un pop-up in cui sarà possibile inserire i dati relativi al singolo convertitore

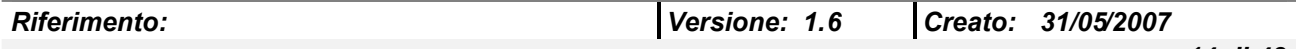

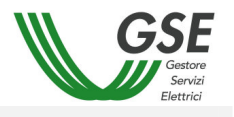

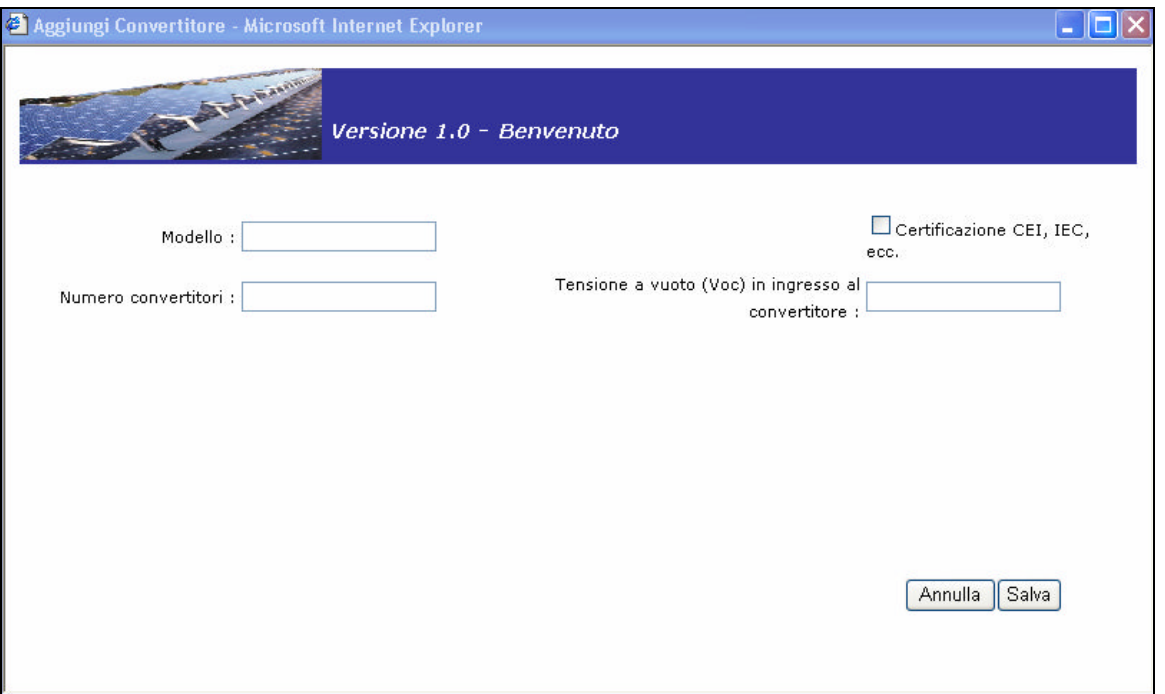

- una volta inseriti i dati necessari premere il pulsante Salva

- il pop up verrà chiuso e, al caricamento della Scheda Tecnica di Fine Lavori, sarà possibile visualizzare i dati inseriti

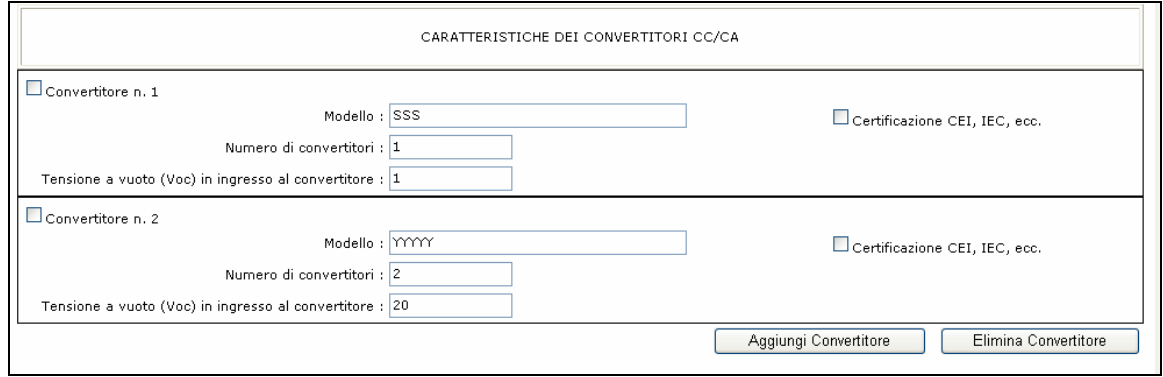

- è possibile aggiungere i dati relativi ad altri convertitori ripetendo le suddette operazioni

- una volta che i dati relativi al convertitore sono stati inseriti, è sempre possibile modificarli direttamente dalla Scheda Tecnica di Fine Lavori.

Nel caso si vogliano eliminare convertitori che sono stati inseriti si dovrà procedere come segue:

- selezionare il convertitore che si desidera eliminare ciccando sulla checkbox in alto a sinistra

- premere il pulsante Elimina, situato sotto la porzione di scheda contrassegnata dalla scritta "Caratteristiche dei Convertitori CC/CA"

- una volta ricaricata la Scheda Tecnica di Fine Lavori il convertitore non sarà più presente

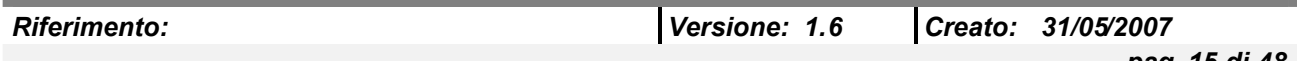

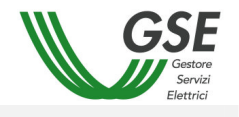

Nella sezione inferiore della pagina sono presenti i 4 pulsanti seguenti

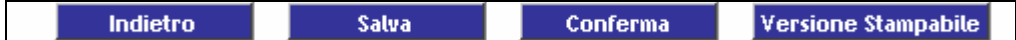

In particolare

- sarà possibile, una volta inseriti e controllati tutti i dati, salvare la scheda in modalità provvisoria premendo il pulsante [Salva]. I dati potranno essere successivamente ancora modificati;
- sarà possibile eseguire il salvataggio in via definitiva della dichiarazione premendo il pulsante [Conferma]. I dati NON potranno più essere modificati;
- sarà possibile stampare la configurazione della dichiarazione salvata o confermata premendo il pulsante [Versione Stampabile], aprendo la finestra seguente:

# Scheda tecnica finale di impianto

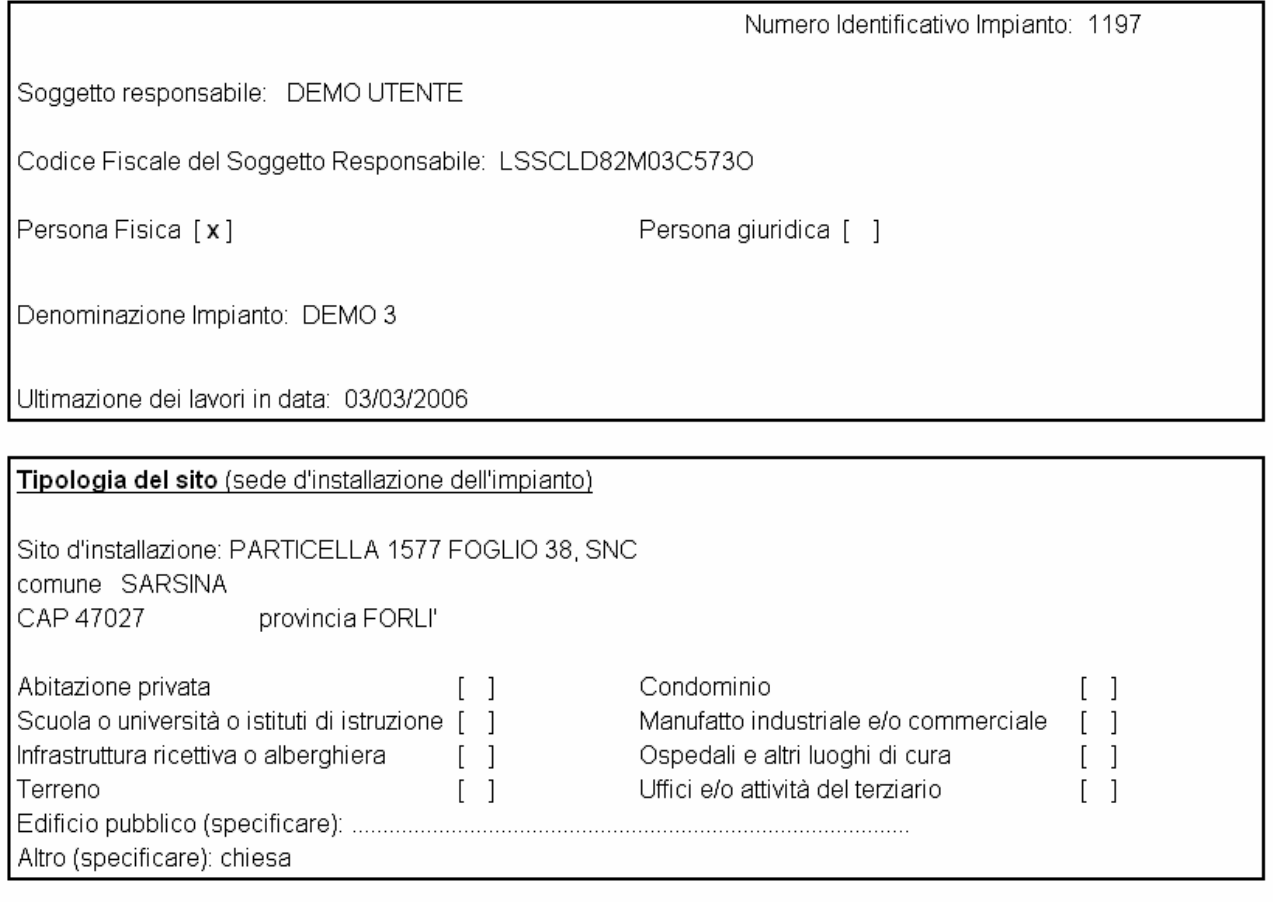

Tinologia di inatellazione

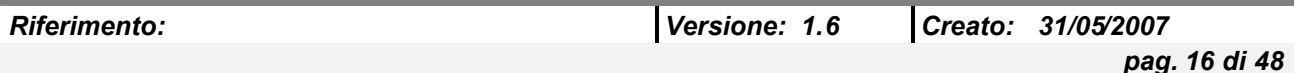

*….*

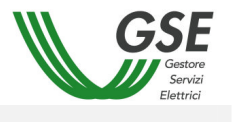

# *4.2.2 Elenco dei Moduli Fotovoltaici*

Premendo il pulsante [Elenco dei moduli Fotovoltaici] è possibile scaricare e successivamente ricaricare un documento Excel per la compilazione dell'elenco dei pannelli fotovoltaici.

L'elenco dei passi da seguire è il seguente:

- Premere il pulsante [Scarica Modello]

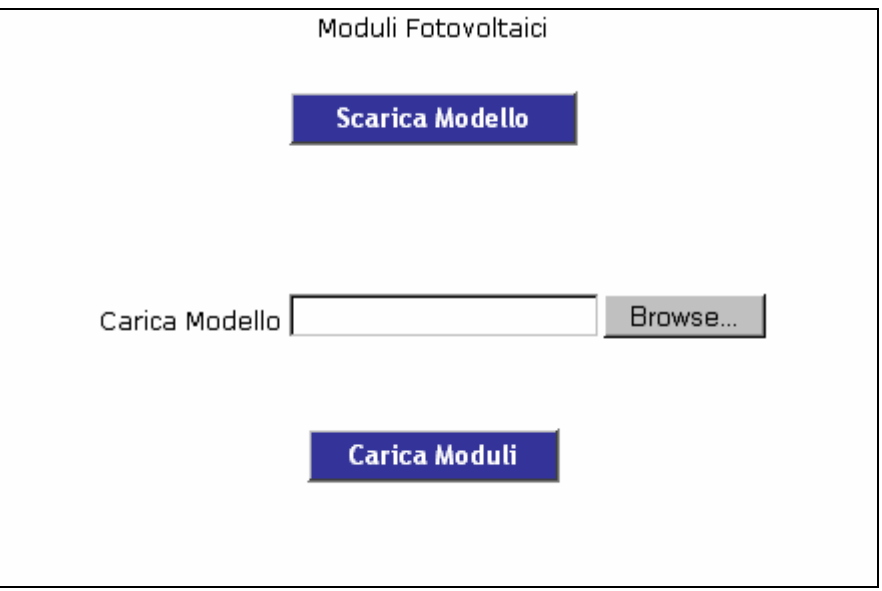

- Si apre un pop-up per il salvataggio del file ModelloElencoPannelli.xls

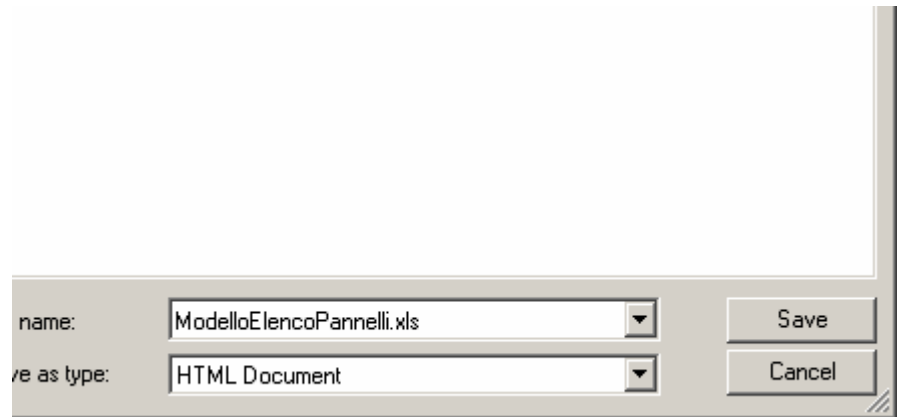

- Una volta salvato il file in locale, può essere aperto e riempito con i dati relativi ai pannelli fotovoltaici (Marca, Modello, Matricola)

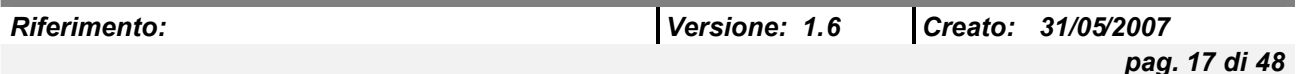

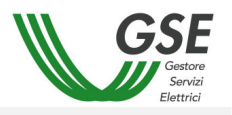

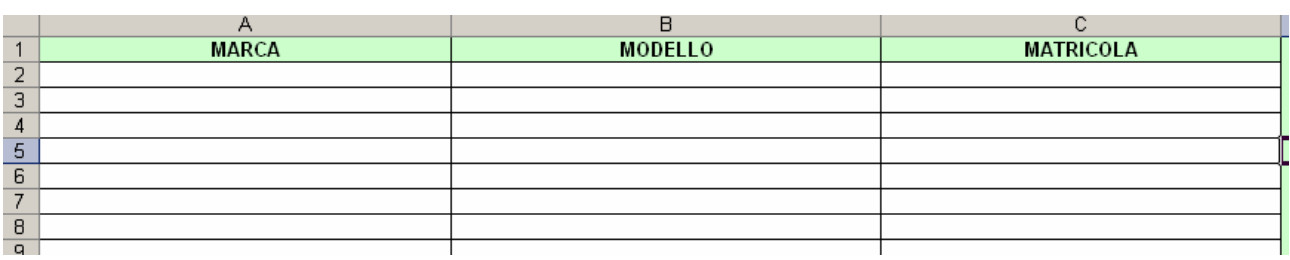

- Salvato il file con i dati inseriti, si preme il pulsante [Browse] e si seleziona il file ModelloElencoPannelli.xls dalla cartella locale in cui era stato salvato.
- Si preme il pulsante [Carica Moduli]. Se il caricamento avviene correttamente verrà segnalato con la scritta "File pannelli caricato".

### *4.2.3 Allega Fotografie Impianto*

Permette di allegare fotografie dell'impianto selezionato

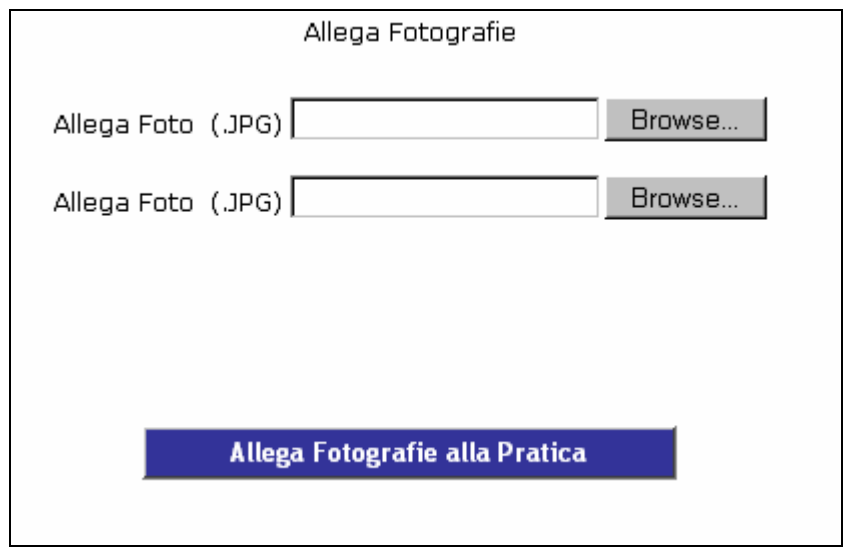

Le foto devono essere allegate sempre in numero di 2.

Le foto devono essere file di formato JPG.

Premendo i pulsanti [Browse] si apre un pop-up con cui è possibile cercare sul computer locale le foto da inserire.

Una volta selezionate entrambe le foto bisogna premere il pulsante [Allega Fotografie alla Pratica]

### *4.2.4 Dichiarazione Conclusione Lavori*

Premendo il pulsante [Dichiarazione Conclusione Lavori] è possibile aprire il documento di dichiarazione conclusione lavori in modalità stampabile.

Attualmente tale pulsante rimanda al documento

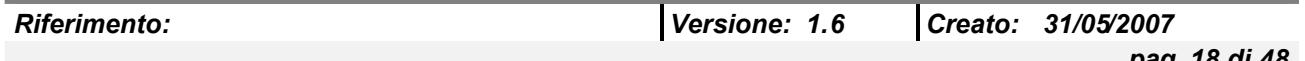

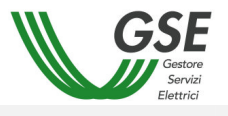

# http://www.gsel.it/biblioteca/documenti/9515\_DICHIARAZIONE\_CONCLUSIONE\_LAVORI.DOC che riporta la struttura della dichiarazione, come mostrato di seguito

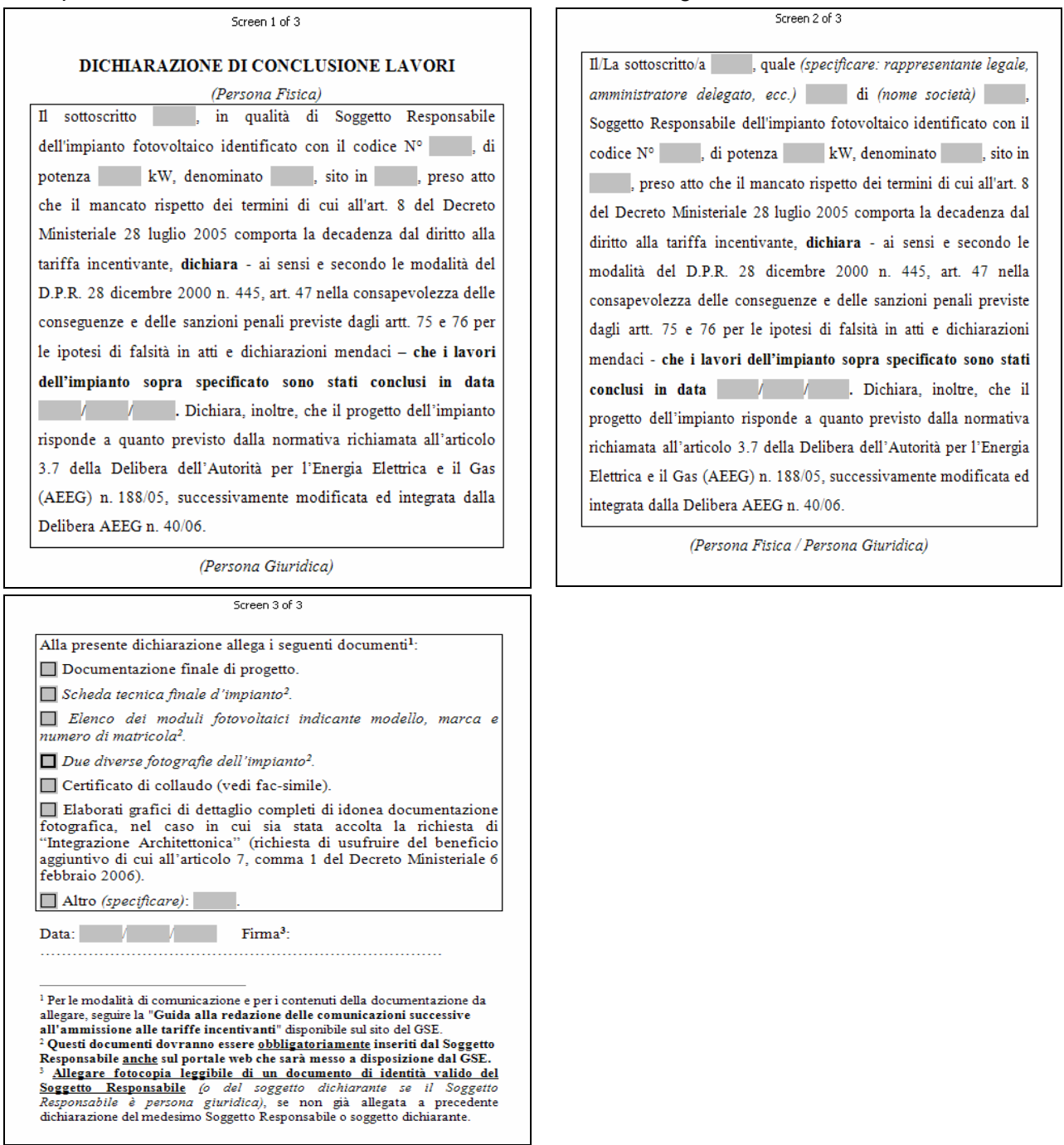

# **4.3 Entrata in Esercizio**

Cliccando sul bottone [Entrata in Esercizio] si accede alla pagina dove è visualizzato l'elenco delle pratiche per la dichiarazione di entrata in esercizio.

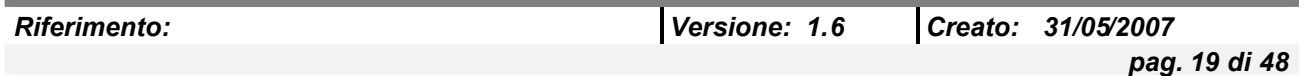

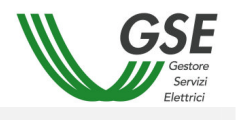

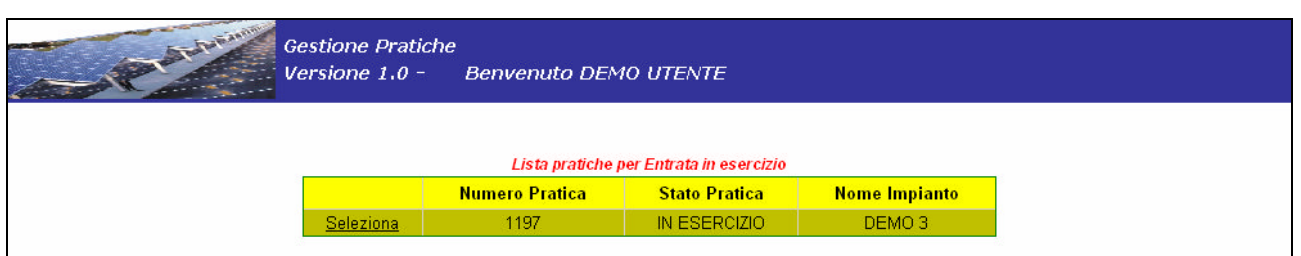

Selezionando una pratica è possibile entrare nel suo dettaglio dove è presente la scheda di inizio lavori.

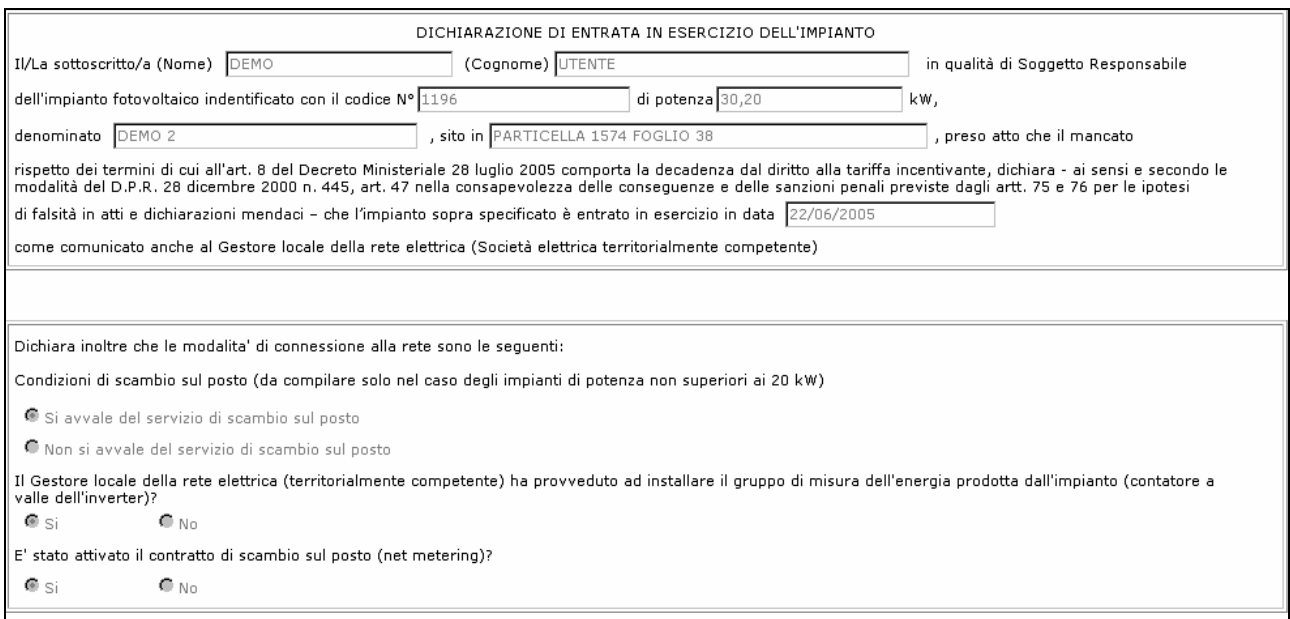

In questa pagina sono presenti quattro bottoni.

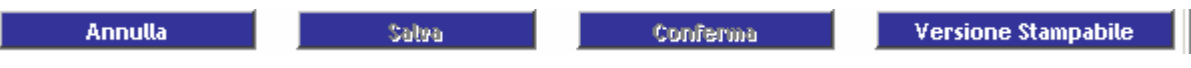

Il bottone [Annulla] riporta l'applicativo alla pagina Dichiarazione Entrata in Esercizio.

Il bottone [Salva] permette di salvare i dati inseriti e le modifiche effettuate.

Il bottone [Conferma] permette di confermare le modifiche effettuate. Una volta eseguita questa operazione la scheda sarà congelata e i dati non saranno più modificabili. I dati possono sempre essere modificati dall'utente Intranet.

Il bottone [Versione Stampabile] apre la pratica in formato stampabile.

La scheda è composta da alcuni pannelli che si attivano e disattivano a seconda della tipologia del Soggetto Responsabile, della potenza dell'impianto e delle scelte compiute dall'utente stesso.

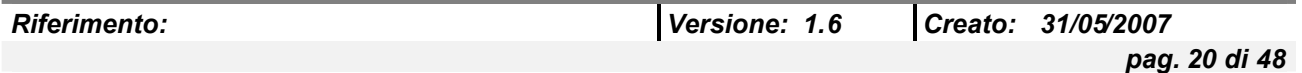

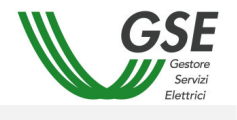

#### Dichiarazione entrata in esercizio

Il sottoscritto UTENTE DEMO in qualità di soggetto responsabile dell'impianto fotovoltaico indentificato con il codice N° 1196 di potenza 30,20 kW, denominato 1196 , sito in PARTICELLA 1574 FOGLIO 38 SNC<br>SARSINA, preso atto che il mancato rispetto dei termini di cui all'art. 8 del Decreto Ministeriale 28 luglio 2005 comporta la decadenza dal diritto alla tariffa incentivante, dichiara - ai sensi e secondo le modalità del D.P.R. 28 dicembre 2000 n. 445, art. 47 nella consapevolezza delle consequenze e delle sanzioni penali previste dagli artt. 75 e 76 per le ipotesi di falsità in atti e dichiarazioni mendaci – che l'impianto sopra specificato è entrato in esercizio in data 22/06/2005, come comunicato anche al Gestore locale della rete elettrica (Società elettrica territorialmente competente)

Dichiara inoltre che le modalità di connessione alla rete sono le sequenti:

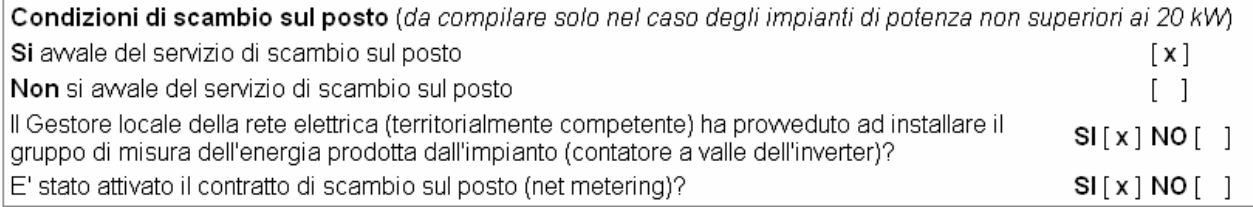

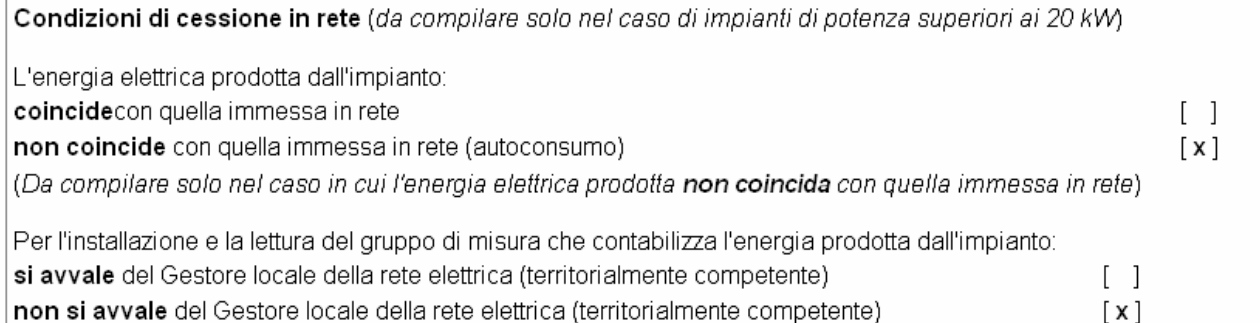

**….**

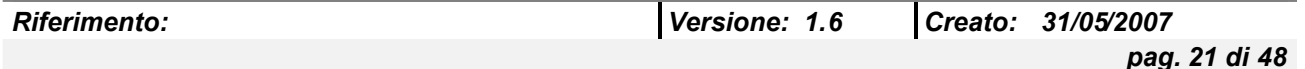

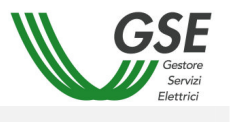

## **4.4 Convenzioni**

Una volta che l'utente ha cliccato sul bottone [Convenzioni], viene presentata la maschera per la visualizzazione dei contratti con relativo filtro di ricerca.

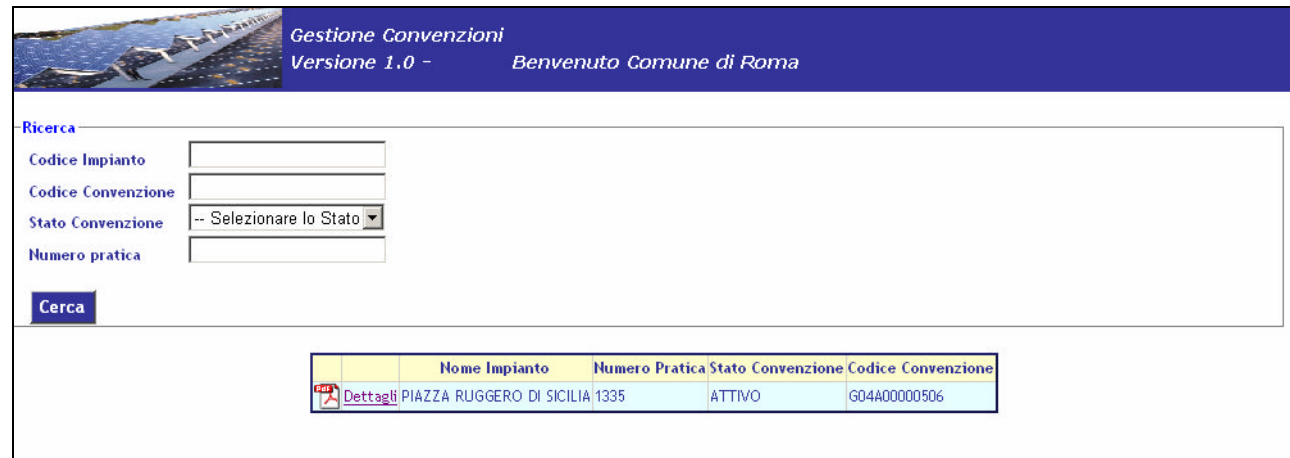

E' possibile ricercare un determinato contratto scrivendo nell'apposito filtro di ricerca i parametri necessari per identificarlo.

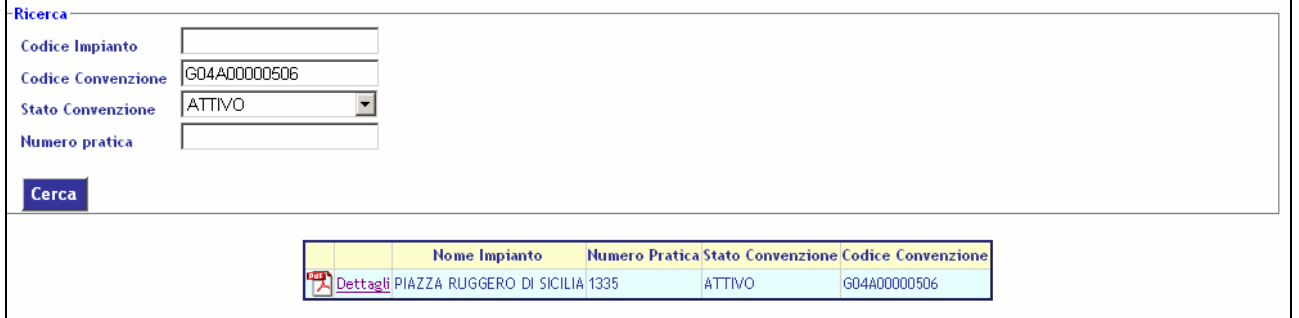

#### *4.4.1 Download file*

E' possibile scaricare una copia elettronica del contratto sottoscritto, cliccando sull'icona posizionata nella parte sinistra della riga di dettaglio.

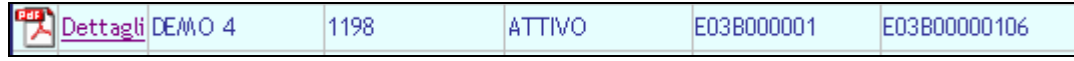

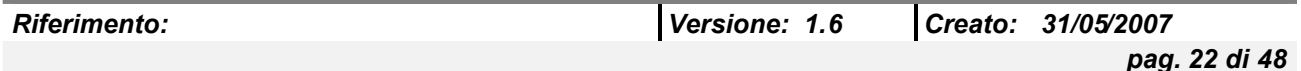

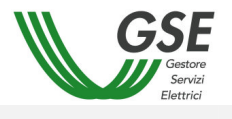

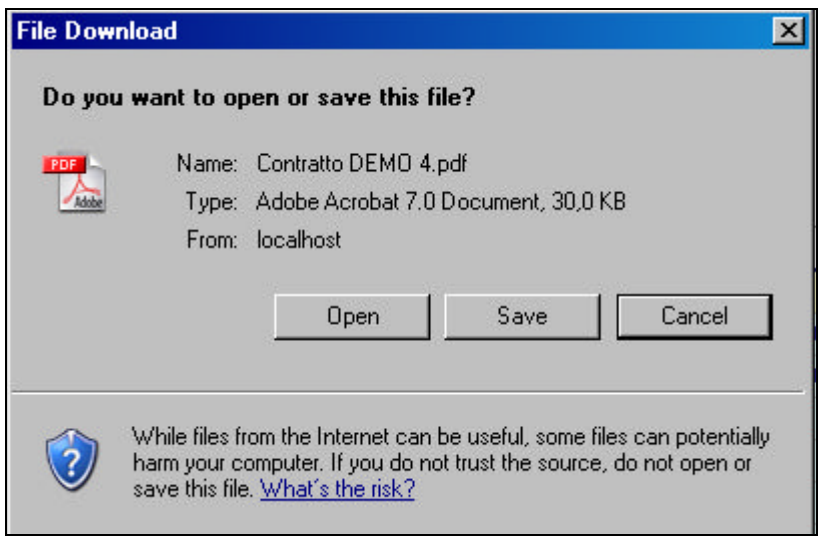

Nel caso in cui non è presente nessun file da scaricare, nella parte sinistra della riga di dettaglio, verrà visualizzata l'icona  $\bigcirc$ 

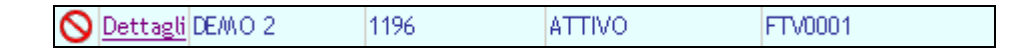

Tale icona non permette nessuna operazione di download.

## *4.4.2 Dettaglio Contratto*

Cliccando il link "Dettagli", se il contratto è ancora da EMETTERE si entra nel dettaglio del contratto.

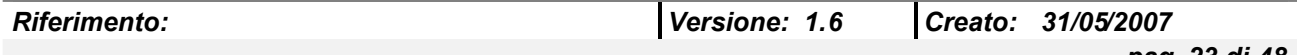

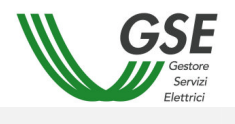

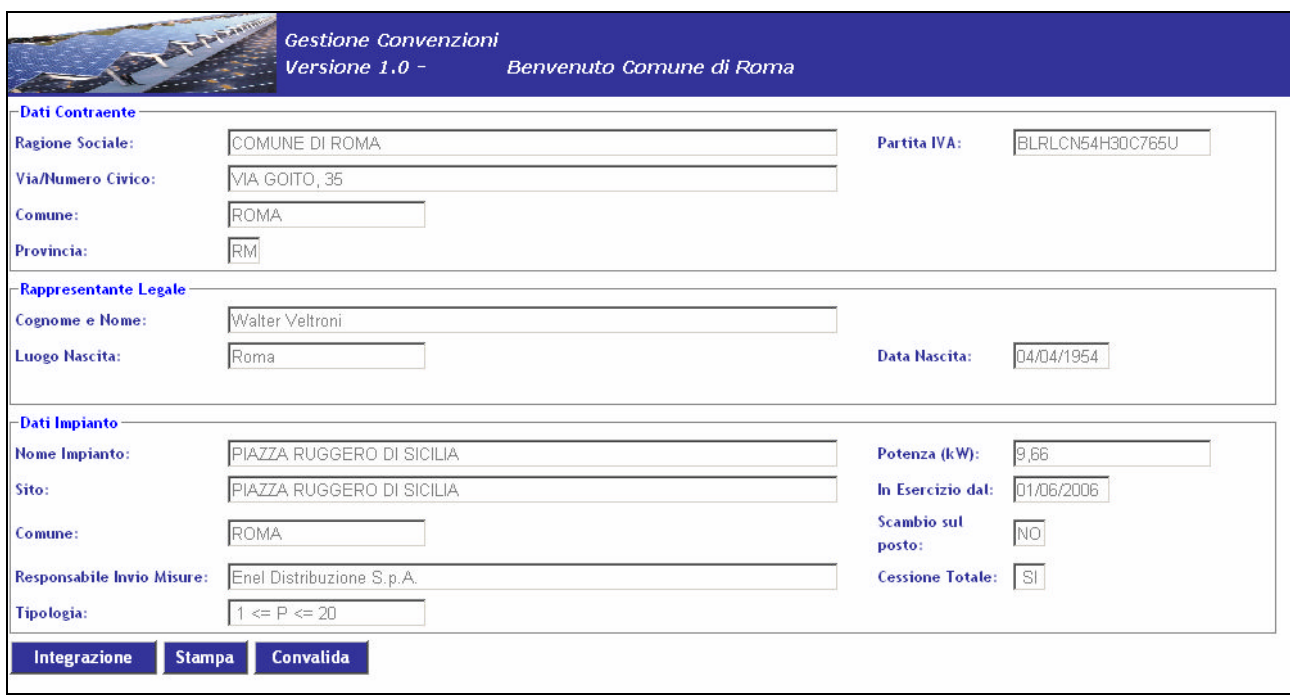

Nella pagina sono presenti tre bottoni.

- [Integrazione dati anagrafici]
- [Stampa]
- [Convalida]

Se il contratto non è ancora da EMETTERE apparirà una pop-up e non si potrà entrare nel dettaglio.

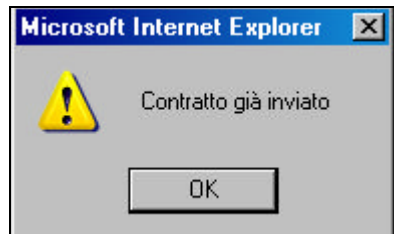

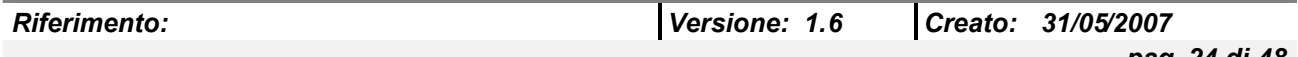

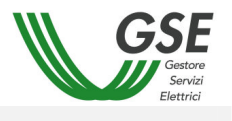

#### *4.4.2.1 Integrazione Dati Anagrafici*

Cliccando il bottone [Integrazione dati anagrafici] si entra nella pagina dove è possibile integrare i propri dati anagrafici.

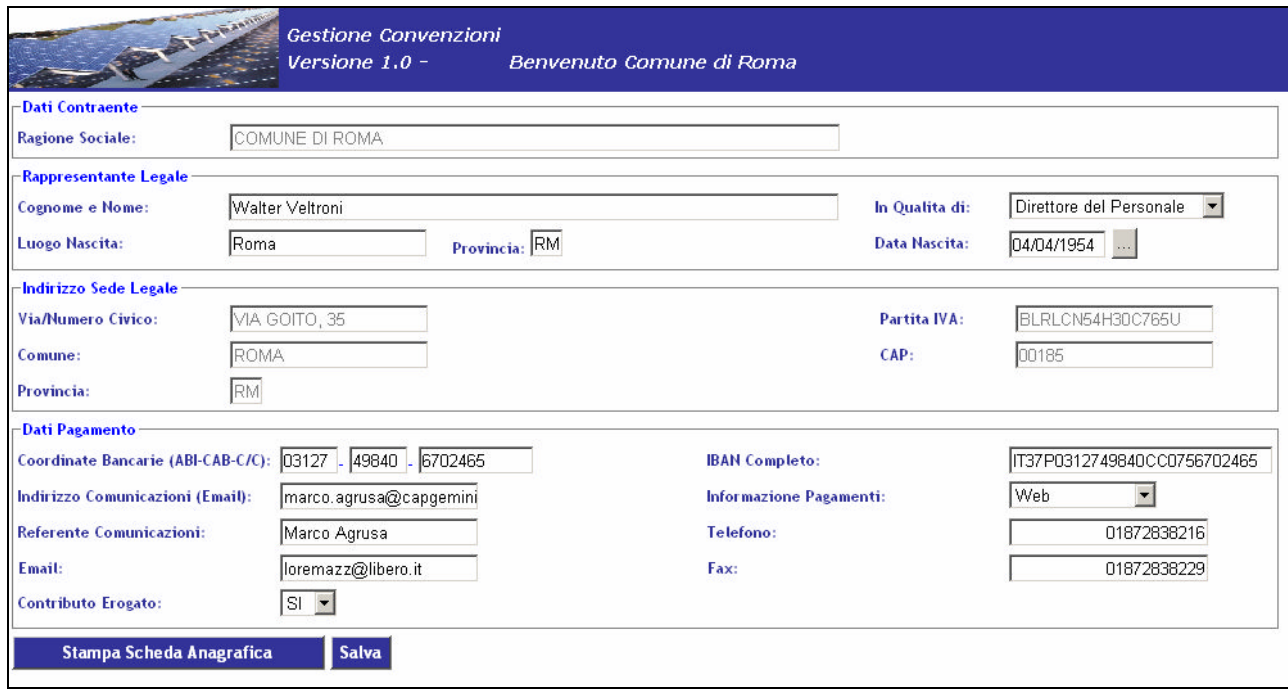

In questa pagina sono presenti due bottoni. [Salva] che permette appunto di salvare le modifiche effettuate e [Stampa Scheda Anagrafica] che permette la visualizzazione di un'opportuna scheda per la stampa dei propri dati.

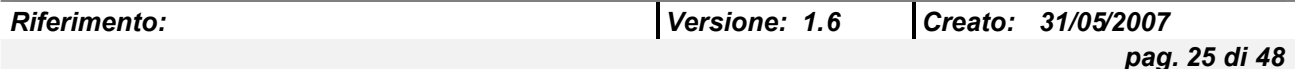

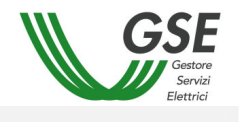

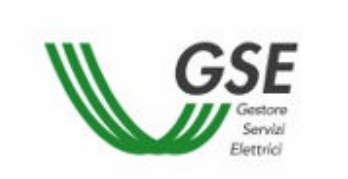

Dati anagrafici del contraente

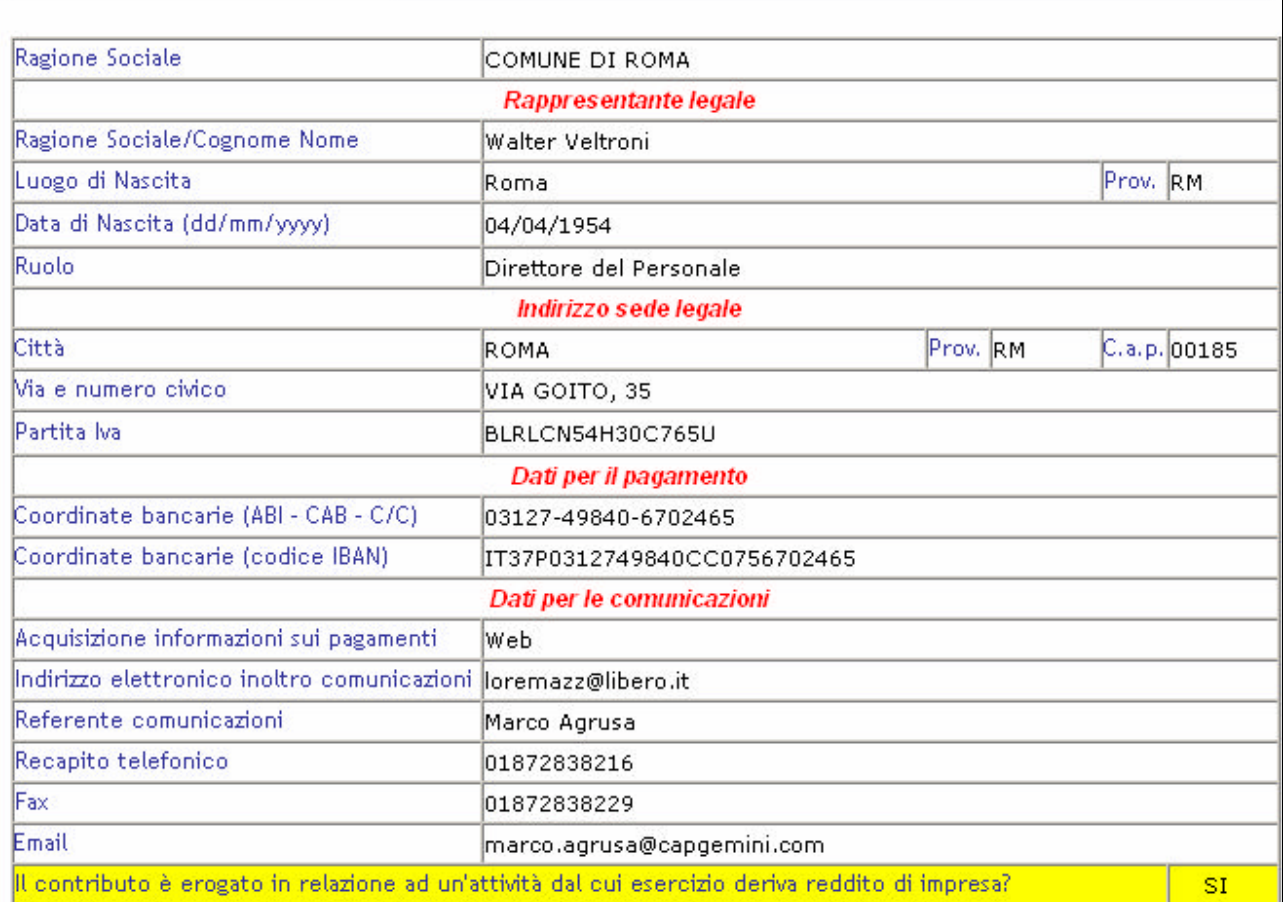

#### *4.4.2.2 Stampa Contratto*

Cliccando il bottone [Stampa] verrà visualizzato il contratto nel suo dettaglio pronto per essere stampato. La stampa può essere fatta premendo il bottone [Stampa Contratto] presente nella pagina.

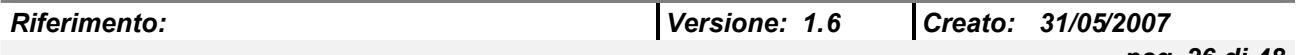

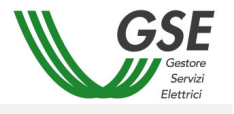

#### **Stampa Contratto**

#### CONVENZIONE TARIFFE FOTOVOLTAICO

CONVENZIONE Nº G04A00000506 PER IL RICONOSCIMENTO TARIFFE INCENTIVANTI DI IMPIANTO FOTOVOLTAICO AI SENSI DEI DECRETI M.A.P. 28.7.2005, 6.2.2006 E DELIBERE DELLA A.E.E.G. n.

188/05 E 40/06

Con la presente convenzione

tra

il Gestore dei Servizi Elettrici - GSE S.p.a., con sede in Roma, Viale Maresciallo Pilsudski n. 92, capitale sociale di € 26.000.000,00, interamente versato, iscritta al n. 97487/99 del Registro Imprese di Roma, codice fiscale e Partita I.V.A. 05754381001, in seguito denominata per brevità GSE, nella persona dell'Ing. Gerardo Montanino nato a Ottaviano (Na) il 1.6.1946 nella qualità di Direttore della Direzione Operativa

Società COMUNE DI ROMA con sede in VIA GOITO, 35 comune ROMA (RM), CAP 00185, Codice Fiscale BLRLCN54H30C765U rappresentata da Walter Veltroni nato a Roma (RM) il 04/04/1954 nella qualità di Direttore del Personale di detta società, in qualità di soggetto responsabile dell'impianto fotovoltaico oggetto della presente convenzione, in seguito denominata per brevità Produttori;

nel loro insieme denominate per brevità "le parti",

#### *4.4.2.3 Convalida Contratto*

Cliccando sul bottone [Convalida], dopo aver confermato l'operazione tramite apposita maschera, verranno convalidati i dati inseriti e non potranno più essere modificati da applicativo web a meno di comunicazione al GSE.

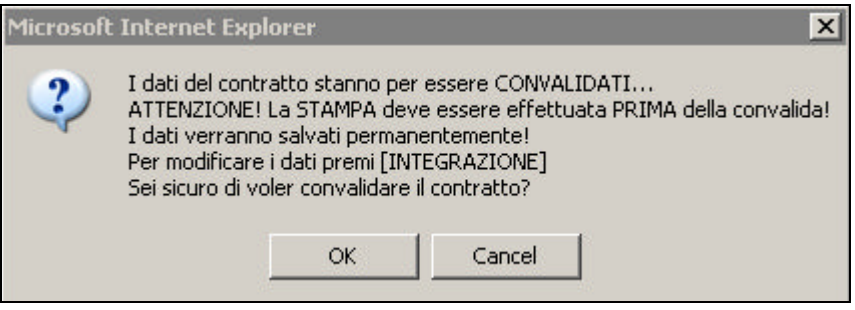

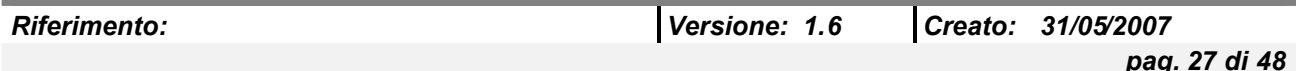

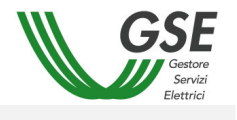

# **4.5 Gestione Misure**

Una volta che l'utente ha cliccato sul bottone [Gestione Misure], viene presentata la maschera con un menu intermedio con due bottoni.

- [Misure via Web]
- [Misure via File Strutturato]

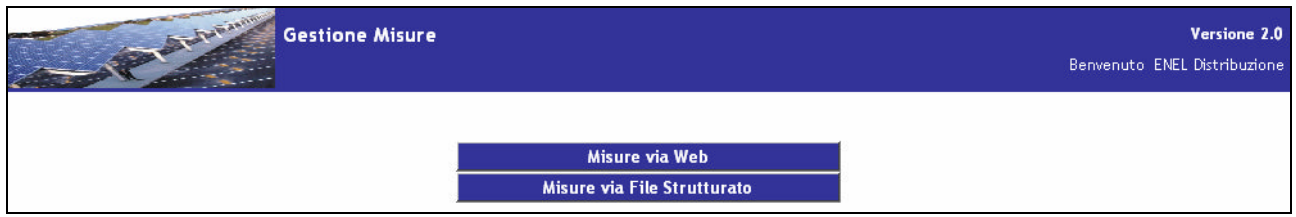

#### *4.5.1 Misure via Web*

Cliccando sul bottone [Misure via Web] viene presentata la maschera per la visualizzazione dell'elenco degli impianti per il distributore, come riportato qui di seguito:

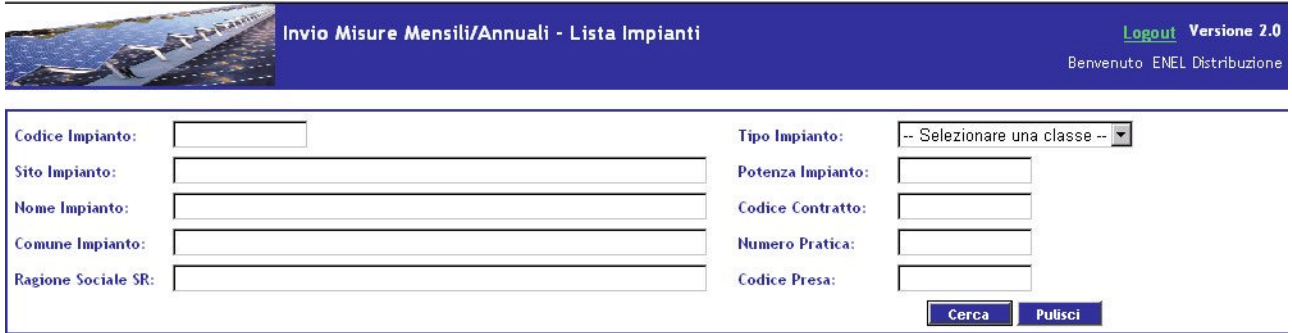

Per la ricerca degli impianti desiderati sono disponibili alcuni filtri opzionali.

Una volta impostate le discriminanti desiderate si può procedere alla ricerca cliccando sul bottone [Cerca], oppure eliminare i criteri di ricerca scelti con il bottone [Pulisci].

Utilizzando la funzione di ricerca verrà presentata una griglia con tutti i dati corrispondenti ai criteri scelti:

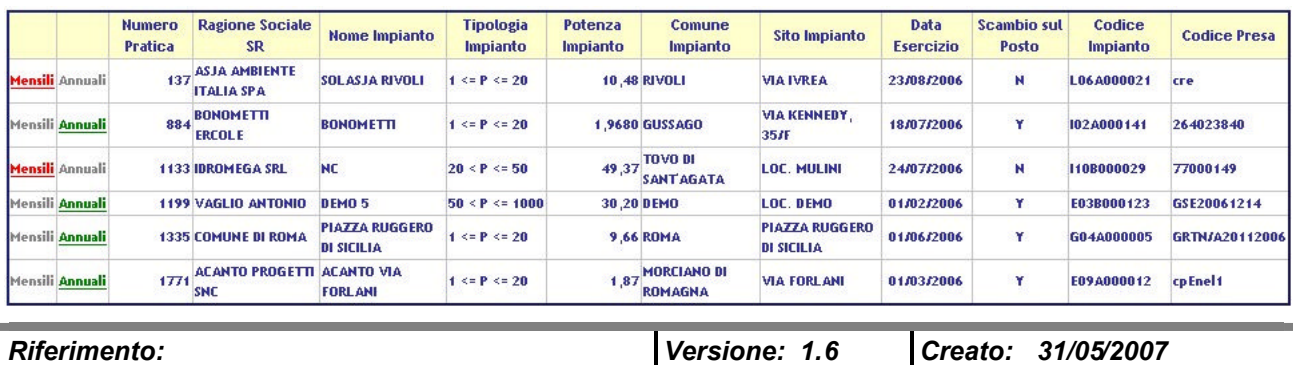

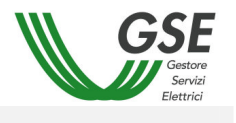

Come si può vedere dalla precedente immagine sulla griglia viene presentata una funzionalità asseconda se l'opzione sull'impianto è di tipo Mensile o Annuale.

#### *4.5.1.1 Gestione Misure Annuali*

Cliccando ove è possibile sull'opzione [Annuali] si accede ad una pagina dove è possibile selezionare l'anno d'interesse:

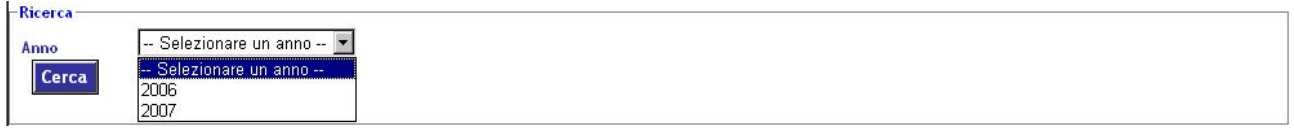

Una volta premuto il pulsante [Cerca] viene visualizzato il riepilogo delle misure mensili (NON modificabili) e l'apposita sezione MISURE ANNUALI per l'inserimento della nuova misura annuale o per la visualizzazione/modifica del valore precedentemente inserito. Tale sezione include anche l'elenco delle precedenti comunicazioni effettuate nel corso dell'anno selezionato, identificato come MISURE ANNUALI NON MODIFICABILI.

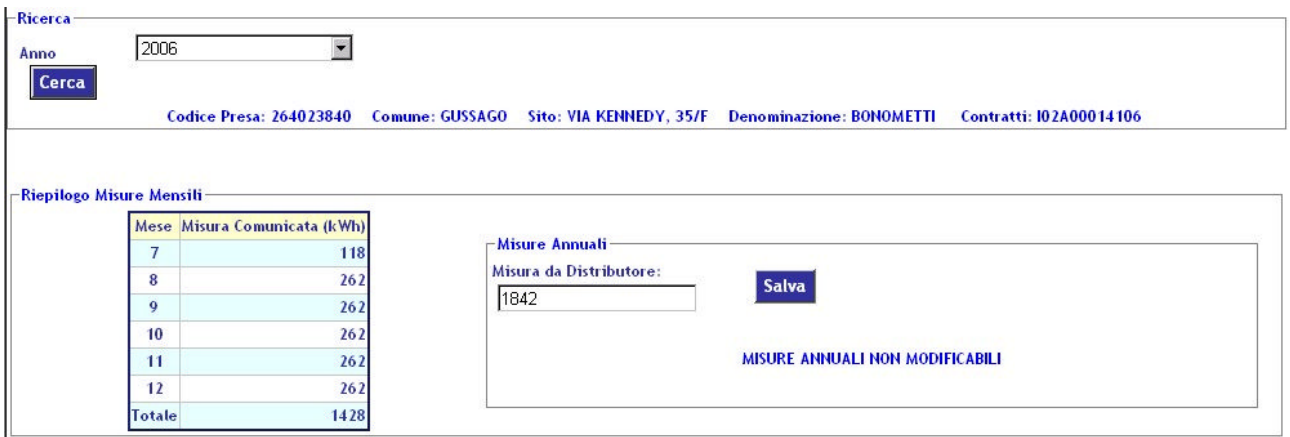

#### *4.5.1.2 Gestione Misure Mensili*

Se invece le misure dell'impianto vengono calcolate su base mensile sarà possibile selezionare l'opzione [Mensili], e quindi accedere alla schermata per la selezione dell'anno di interesse.

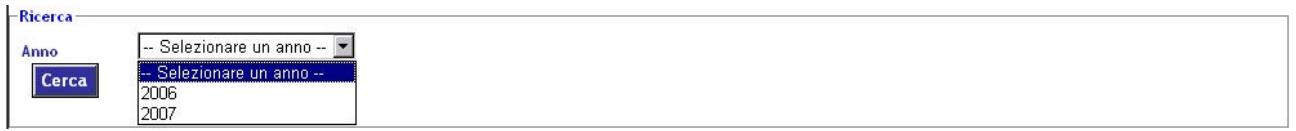

In questa pagina tramite il bottone [Cerca] è possibile ricercare le misure in base ad impianto ed anno, e quindi accedere in modifica ad una misura inserita precedentemente (la modifica è possibile solo nel caso in cui la misura non sia stata ancora utilizzata nei calcoli) o crearne una nuova.

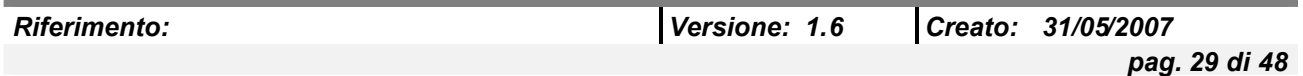

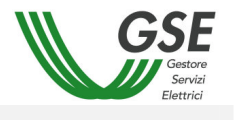

L'inserimento della nuova misura è abilitata per i **Soggetti Responsabili** che hanno scelto personalmente di inviare le misure e per utenti aventi profilo **GESTORE DI RETE**.

#### *4.5.1.2.1 Modifica Misura*

Cliccando sul link Modifica sarà possibile modificare la misura associata all'impianto.

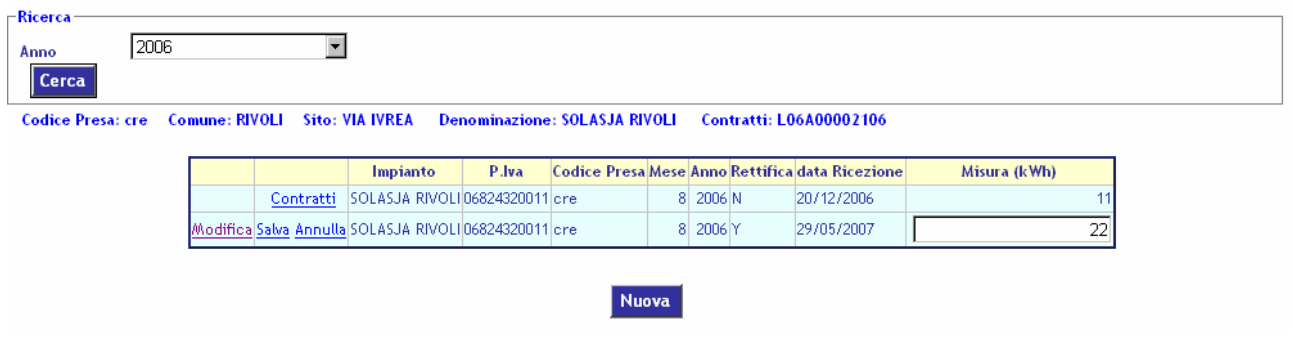

# *4.5.1.2.2 Visualizzazione Contratti*

Cliccando sul link Contratti possiamo vedere i contratti associati all'impianto con la relativa ripartizione della misura.

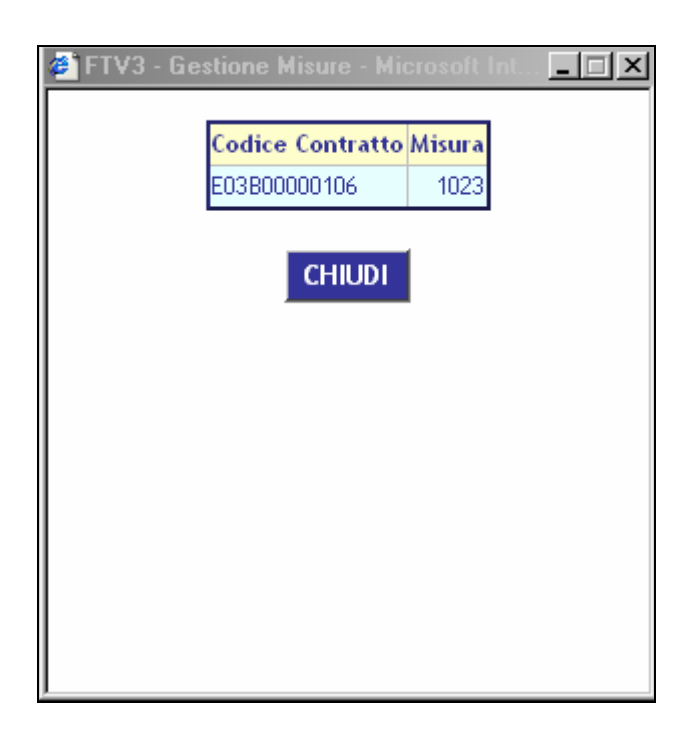

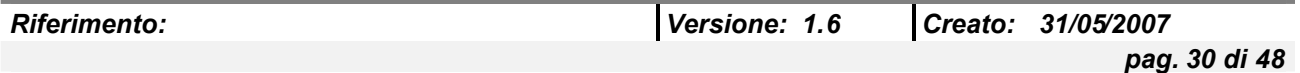

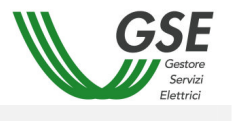

# *4.5.1.2.3 Nuova Misura*

Cliccando sul bottone [Nuova] è possibile inserire una nuova misura per l'impianto selezionato.

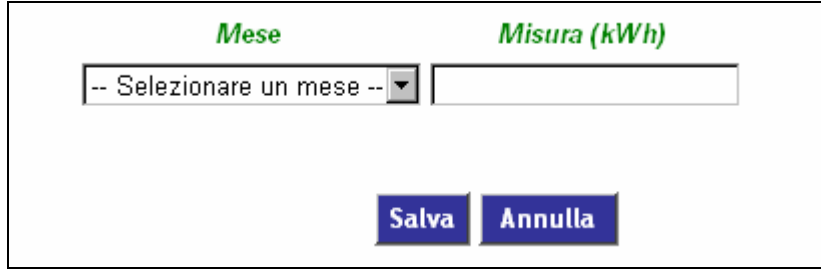

Per inserire una nuova misura è necessario selezionare un mese dalla apposita lista ed inserire la misura in formato numerico.

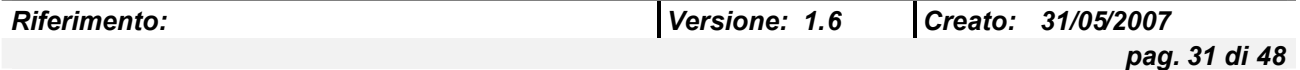

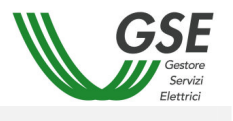

#### *4.5.2 Misure via File Strutturato*

Una volta che l'utente ha cliccato sul bottone [Misure via File Strutturato] viene presentata la pagina dove è possibile selezionare il file XML o CSV da utilizzare per importare le misure.

In questa pagina è possibile inserire uno o più indirizzi e-mail (separati dal carattere ";" ) a cui verrà inviato l'esito dell'elaborazione del file.

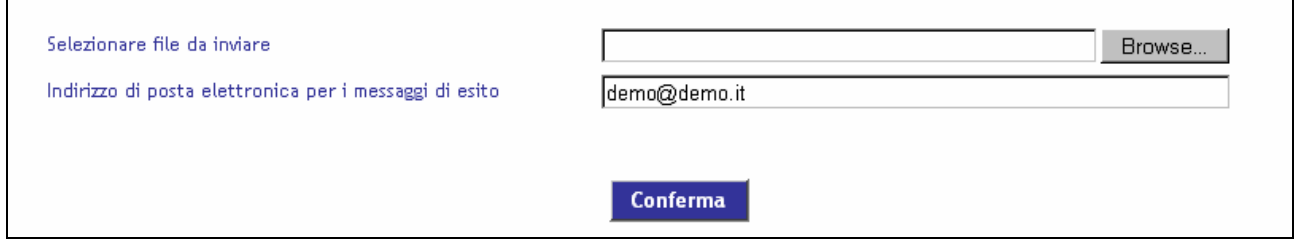

I nomi dei file devono avere il seguente formato: FTV\_EneAnno\_1234567890\_19032006.xml FTV\_EneMese\_1234567890\_19032006.xml FTV\_EneMese\_1234567890\_19032006.csv FTV\_EneAnno\_1234567890\_19032006.csv FTV\_EneMese\_1234567890\_19032006.zip

Dove 1234567890 sta per il codice fiscale o la partita iva dell'utente loggato.

Il file XML deve avere la seguente struttura:

<Misure>

```
<Utente data="19/03/2006" codUte="1234567890">
      <Misura codImp="IMP_1" mese="01" anno="2006" valore="320"/>
      <Misura codImp="IMP_1" mese="02" anno="2006" valore="300"/>
      <Misura codImp="IMP_2" mese="01" anno="2006" valore="1530"/>
</Utente>
```
</Misure>

Il file CSV deve avere la seguente struttura: 19/03/2006;1234567890 IMP\_1;01;2006;320 IMP\_1;02;2006;300 IMP\_2;01;2006;1530

Per iniziare l'elaborazione del file è necessario cliccare il bottone [Conferma].

Successivamente si verrà reindirizzati ad una pagina di log dove verrà visualizzato l'elenco delle operazioni effettuate per l'elaborazione del file, con evidenza di eventuali errori, e l'esito dell'elaborazione stessa.

Sotto il bottone [Conferma] è presente una tabella riepilogativa dei file inviati con relativo esito.

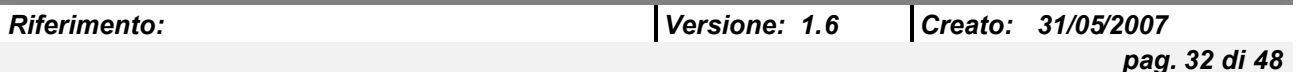

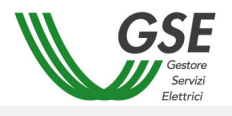

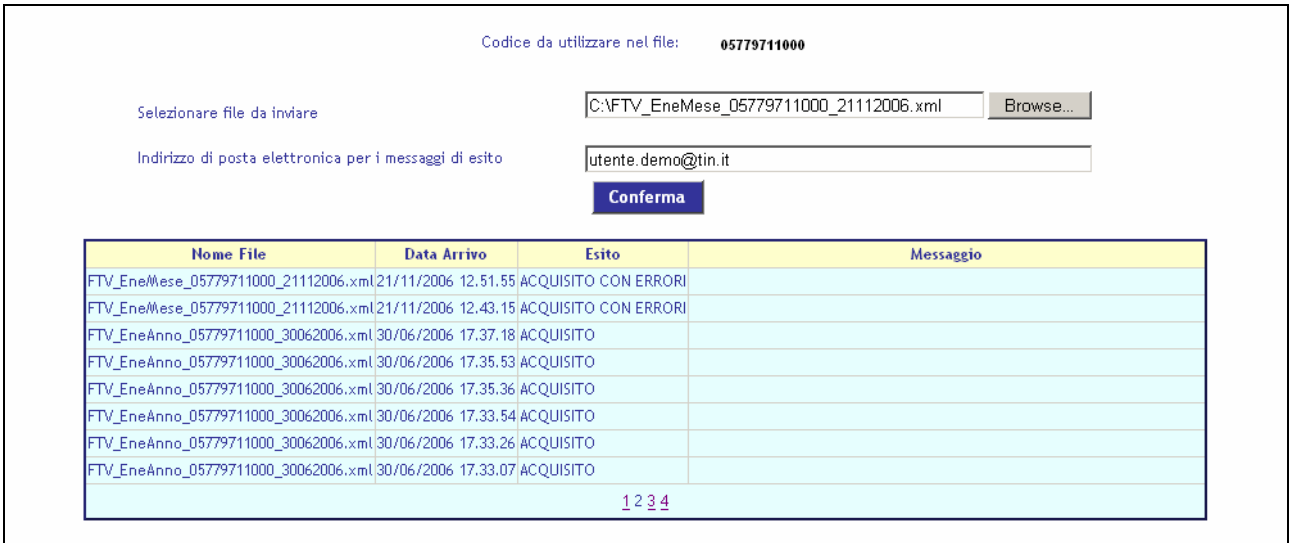

## **4.6 Visualizzazione Stato Benestare**

Una volta che l'utente ha cliccato sul bottone [Visualizzazione Stato Benestare], viene presentata la maschera con filtri di ricerca per la visualizzazione del benestare.

Cliccando il bottone [Cerca] verrà avviata la ricerca.

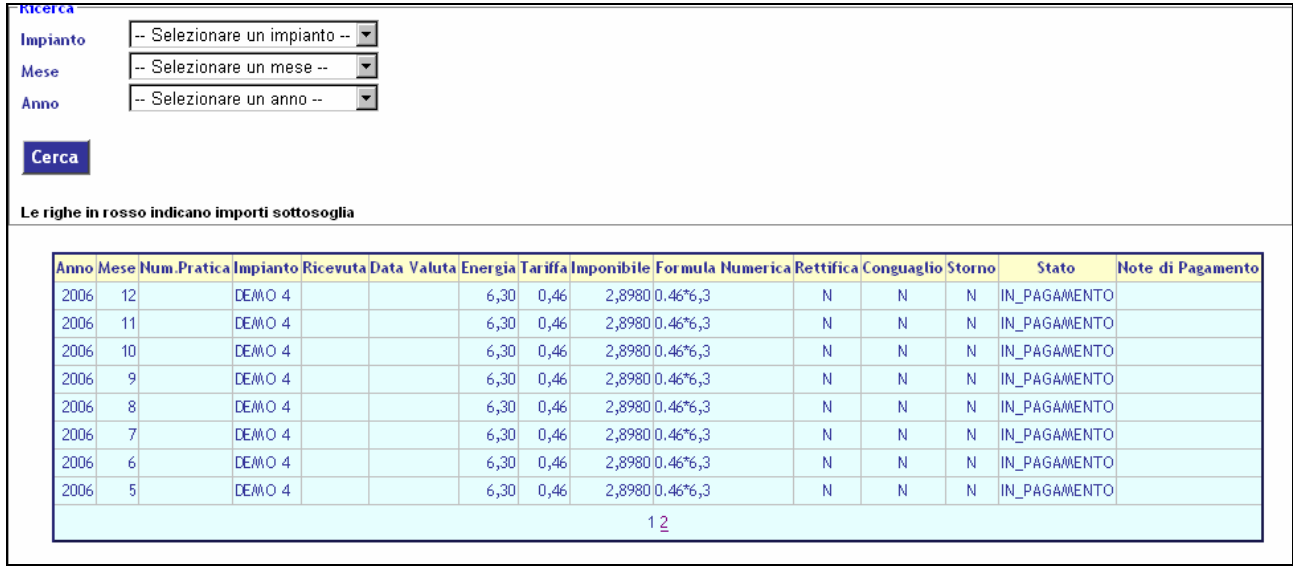

E' possibile ricercare un determinato benestare scrivendo nell'apposito filtro di ricerca i parametri necessari per identificarlo.

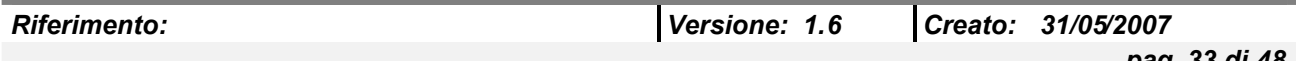

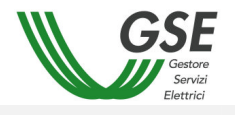

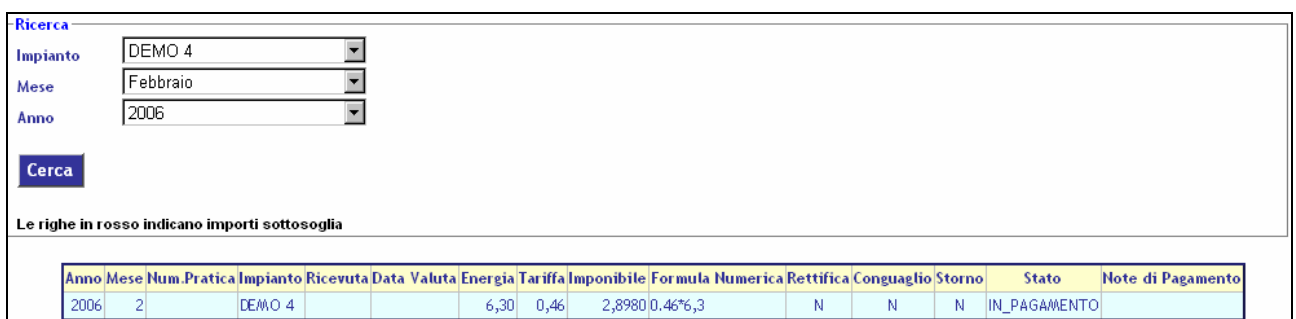

# **5. DESCRIZIONE DELLE FUNZIONALITÀ DI MENU' NUOVO DECRETO**

## **5.1 Menu principale**

Una volta che l'utente ha effettuato con successo il login all'applicazione, viene reinviato alla Homepage che contiene il menu principale dell'applicazione. L'accesso alle funzionalità può essere effettuato tramite il cliccaggio dei bottoni relativi. Il menu è soggetto a profilazione in base alla tipologia dell'utente.

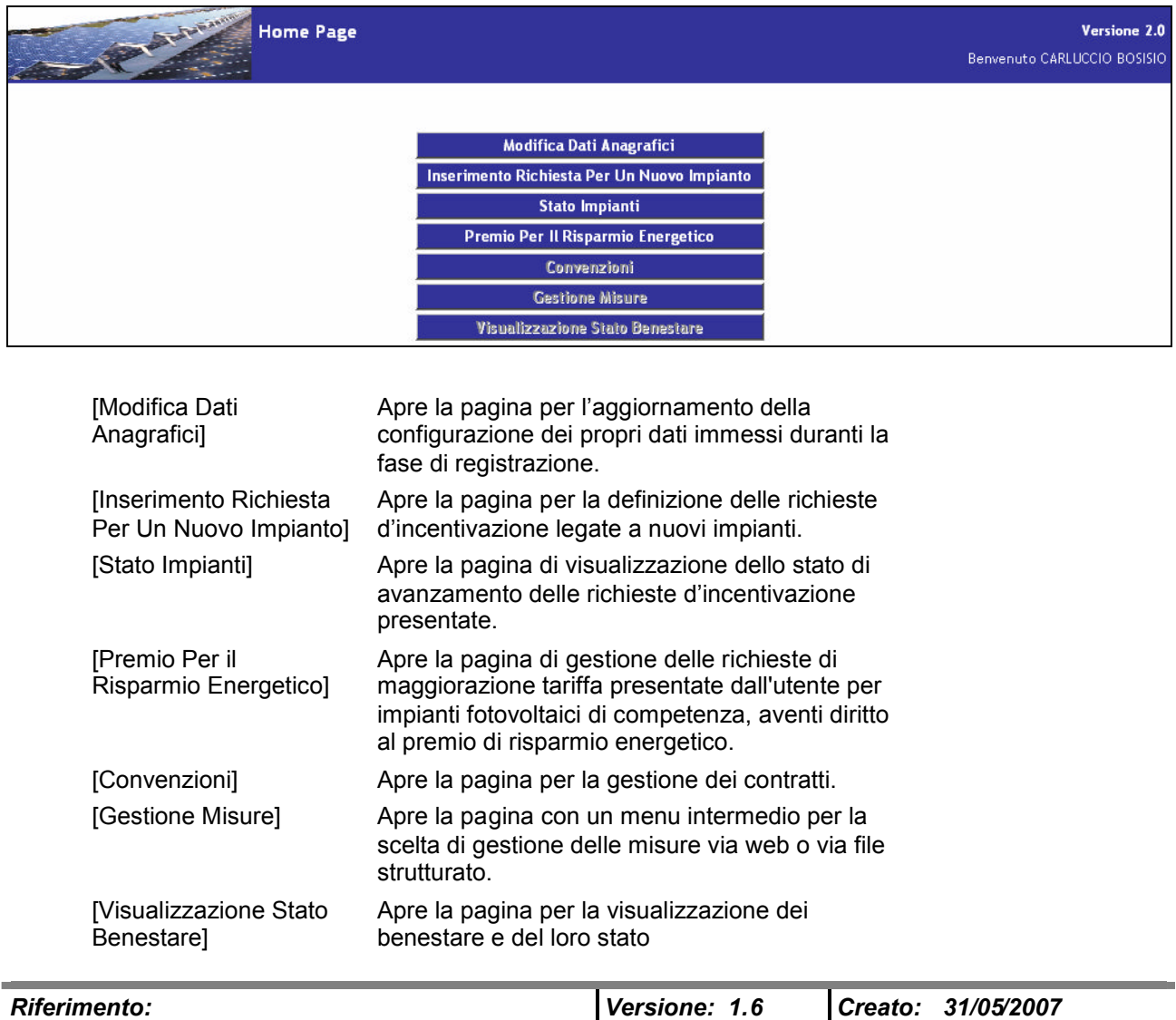

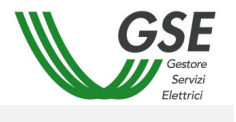

**Nota**: I pulsanti [Convenzioni], [Gestione Misure] e [Visualizzazione Stato Benestare] sono disabilitati in quanto non sono attualmente gestiti dal portale.

## **5.2 Modifica Dati Anagrafici**

Cliccando sul pulsante [Modifica Dati Anagrafici] l'utente, che si è autenticato al portale, può modificare i dati inseriti in fase di registrazione, eccezion fatta per le informazioni relative a:

- Cognome Nome (o Ragione Sociale)
- Codice Fiscale (o partita IVA)

I campi appena citati saranno, di fatti, disabilitati.

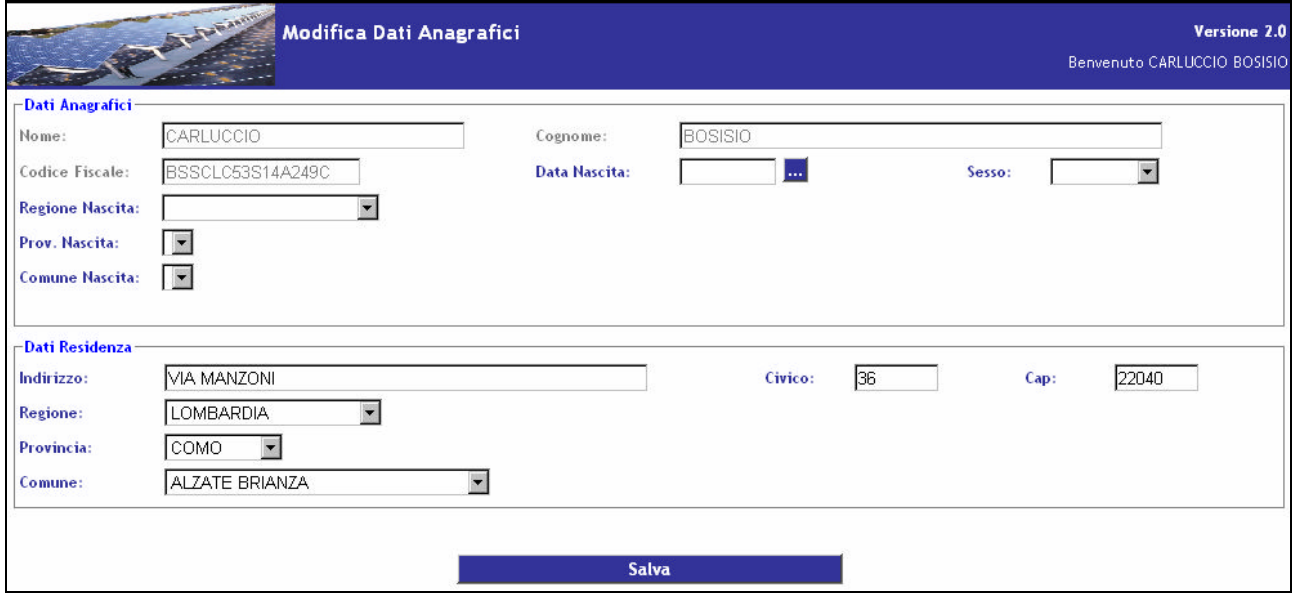

I campi sono sottoposti a controllo di obbligatorietà e formato. Se non vengono inseriti correttamente, cliccando sul bottone [Salva], non si può procedere con il salvataggio se, invece, i dati sono inseriti correttamente il salvataggio viene effettuato.

### **5.3 Inserimento Richiesta Incentivo Per Un Nuovo Impianto**

Premendo il pulsante [Inserimento Richiesta Per Un Nuovo Impianto] l'utente, che si è autenticato al portale, accede alla pagina che gli permette di inserire una richiesta di incentivazione per un nuovo impianto.

L'utente deve eseguire cinque diverse operazioni nell'ordine seguente:

- Compilazione di ogni informazione presente nella Scheda Tecnica
- Compilazione dati necessari alla Corrispondenza
- Inserimento Allegati Elettronici

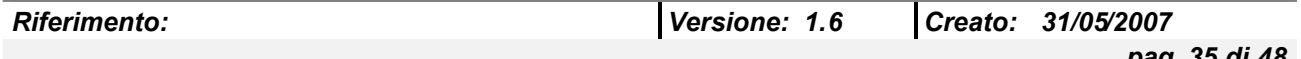

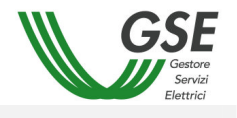

- Stampa degli Allegati Cartacei
- Conferma delle operazioni eseguite

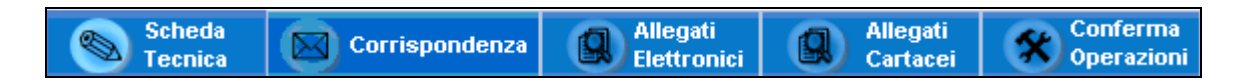

### *5.3.1 Scheda Tecnica*

I campi da compilare si raggruppano nelle seguenti tipologie:

- Ubicazione impianto
- Caratteristiche Generali
- Caratteristiche della struttura di supporto dei moduli fotovoltaici
- Costo dell'impianto
- Tipologia del sito/impianto
- Caratteristiche connessione alla rete di distribuzione
- Tipologia di installazione (art. 2 comma 1 DM 19.02.07)
- Caratteristiche dei moduli fotovoltaici
- Caratteristiche dei convertitori CC/CA
- Modalità di connessione alla rete
- Riduzione tariffe incentivanti
- Tecnico responsabile

*5.3.1.1 Moduli*

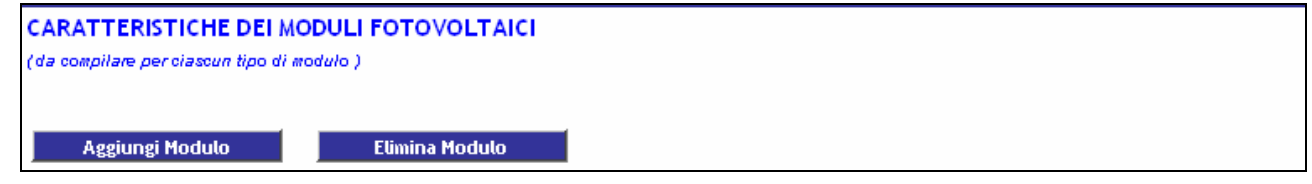

Nel caso si vogliano inserire nella scheda le caratteristiche di uno o più moduli si dovrà procedere come segue:

- premere il pulsante [Aggiungi Modulo], situato sotto la porzione di scheda contrassegnata dalla scritta "Caratteristiche dei Moduli Fotovoltaici"

- si aprirà un pop-up in cui sarà possibile inserire i dati relativi al singolo modulo

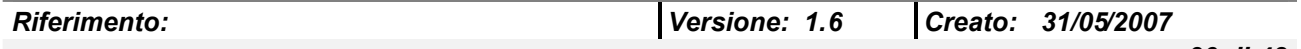

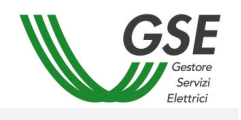

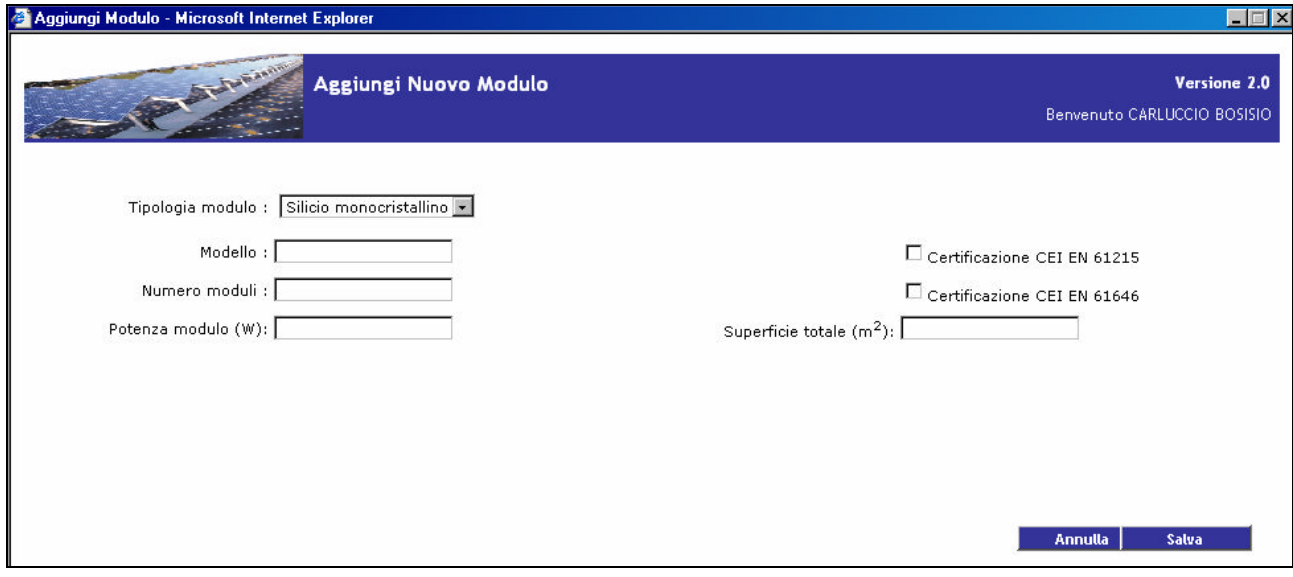

- una volta inseriti i dati necessari premere il pulsante Salva

- il pop up verrà chiuso e, al caricamento della Scheda Tecnica, sarà possibile visualizzare i dati inseriti

- è possibile aggiungere i dati relativi ad altri moduli ripetendo le suddette operazioni

- una volta che i dati relativi al modulo sono stati inseriti, è sempre possibile modificarli direttamente dalla Scheda Tecnica.

Nel caso si vogliano eliminare moduli che sono stati inseriti si dovrà procedere come segue:

- selezionare il modulo che si desidera eliminare cliccando sulla checkbox in alto a sinistra

- premere il pulsante [Elimina Modulo], situato sotto la porzione di scheda contrassegnata dalla scritta "Caratteristiche dei Moduli Fotovoltaici"

- una volta ricaricata la Scheda Tecnica il modulo non sarà più presente

*5.3.1.2 Convertitori*

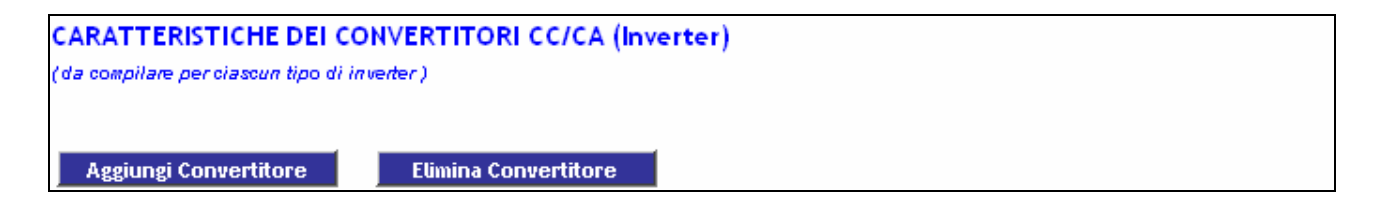

Nel caso si vogliano inserire nella scheda le caratteristiche di uno o più convertitori si dovrà procedere come segue:

- premere il pulsante [Aggiungi Convertitore], situato sotto la porzione di scheda contrassegnata dalla scritta "Caratteristiche dei Convertitori CC/CA"

- si aprirà un pop-up in cui sarà possibile inserire i dati relativi al singolo convertitore

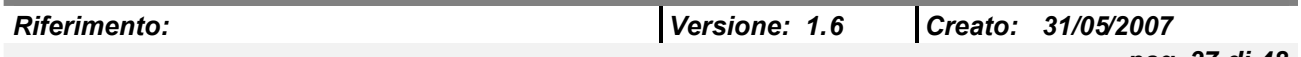

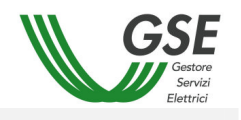

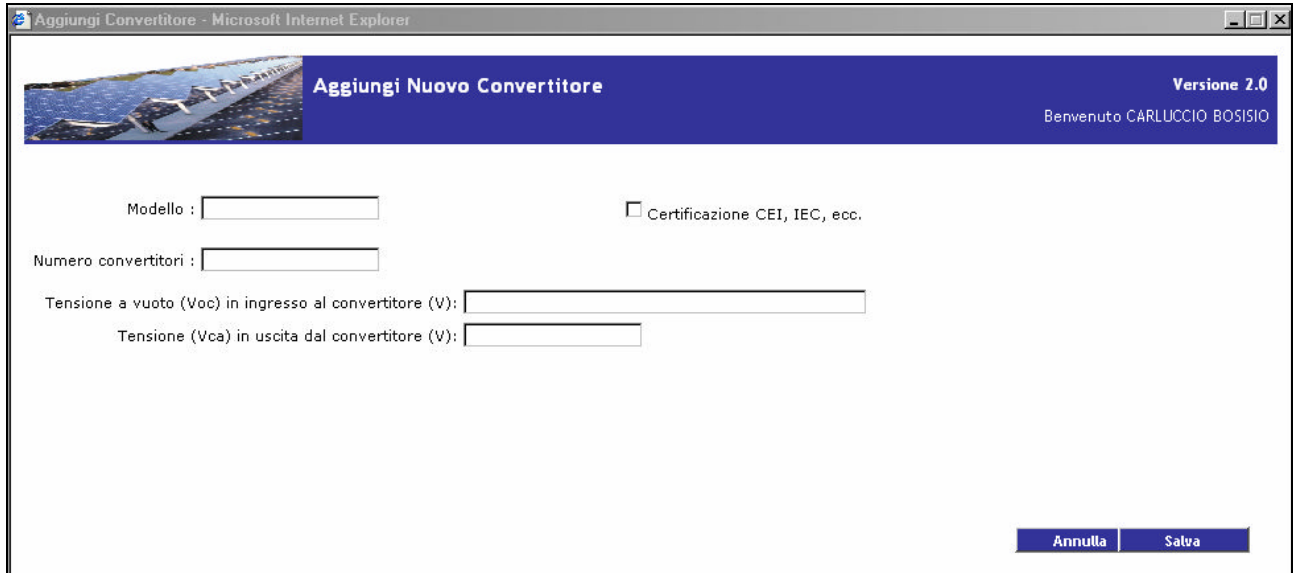

- una volta inseriti i dati necessari premere il pulsante Salva

- il pop up verrà chiuso e, al caricamento della Scheda Tecnica, sarà possibile visualizzare i dati inseriti

- è possibile aggiungere i dati relativi ad altri convertitori ripetendo le suddette operazioni

- una volta che i dati relativi al convertitore sono stati inseriti, è sempre possibile modificarli direttamente dalla Scheda Tecnica di Fine Lavori.

Nel caso si vogliano eliminare convertitori che sono stati inseriti si dovrà procedere come segue: - selezionare il convertitore che si desidera eliminare ciccando sulla checkbox in alto a sinistra

- premere il pulsante [Elimina Convertitore], situato sotto la porzione di scheda contrassegnata dalla scritta "Caratteristiche dei Convertitori CC/CA"

- una volta ricaricata la Scheda Tecnica il convertitore non sarà più presente

Una volta compilata la Scheda Tecnica si procede al salvataggio cliccando sul pulsante [Salva] posto in fondo alla pagina.

### *5.3.2 Corrispondenza*

Permette di compilare i dati di corrispondenza dell'utente.

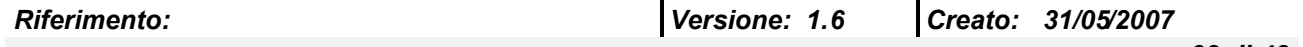

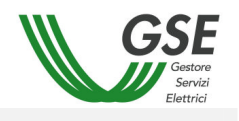

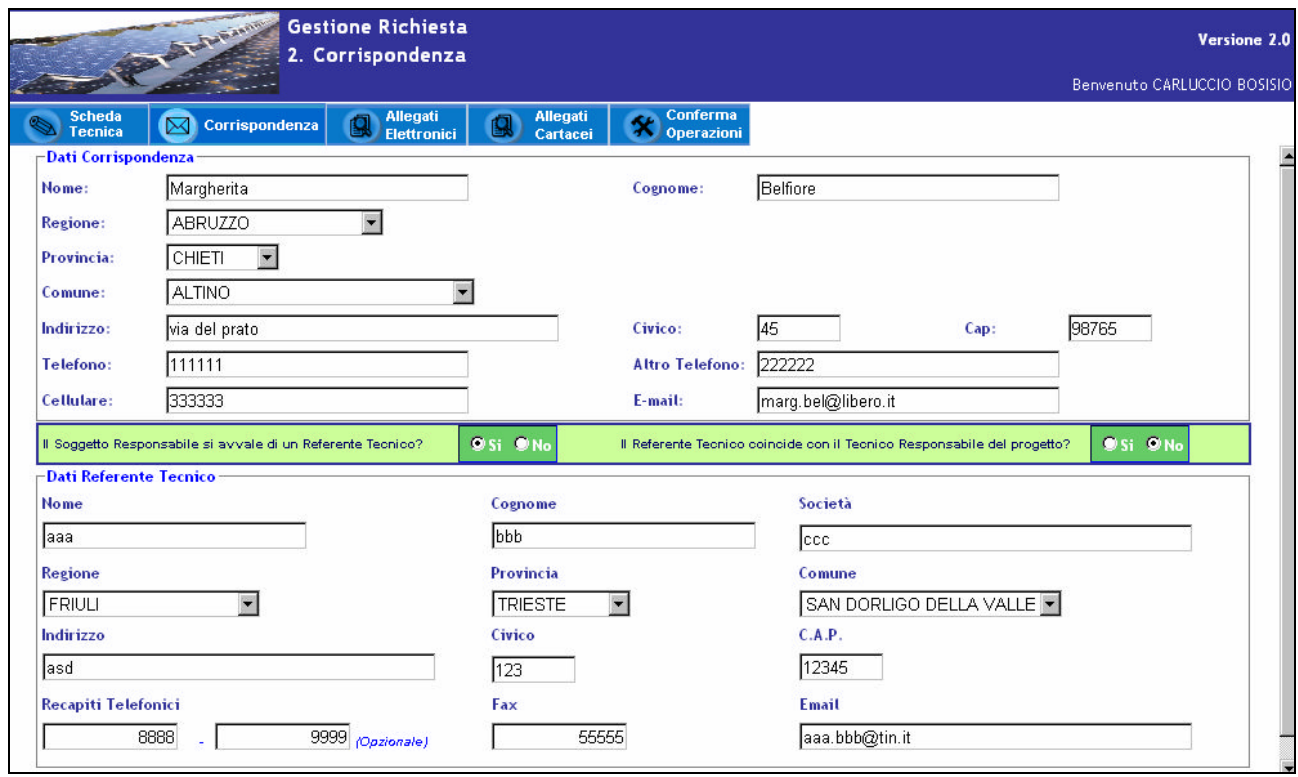

I campi sono sottoposti a controlli di obbligatorietà e formato. Una volta inseriti tutti i dati necessari correttamente, all'utente si presenta una scelta: se l'utente non si avvale di un Referente Tecnico si può procedere al salvataggio cliccando sul pulsante [Salva] posto in fondo alla pagina, altrimenti se l'utente pone risposta affermativa e quindi si avvale di un Referente Tecnico, verranno abilitate le risposte per la seconda domanda. Se il Referente Tecnico coincide con il Tecnico Responsabile del progetto i dati vengono recuperati automaticamente, altrimenti i campi del pannello relativo ai "Dati Referente Tecnico" vengono abilitati per poter essere riempiti.

Una volta compilato il tutto si può procedere al salvataggio.

### *5.3.3 Allegati Elettronici*

Permette di allegare fotografie dell'impianto e l'elenco dei moduli fotovoltaici.

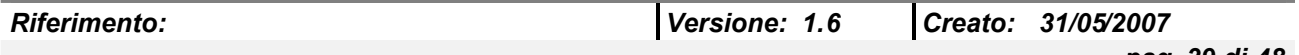

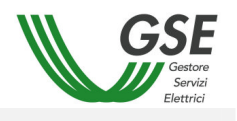

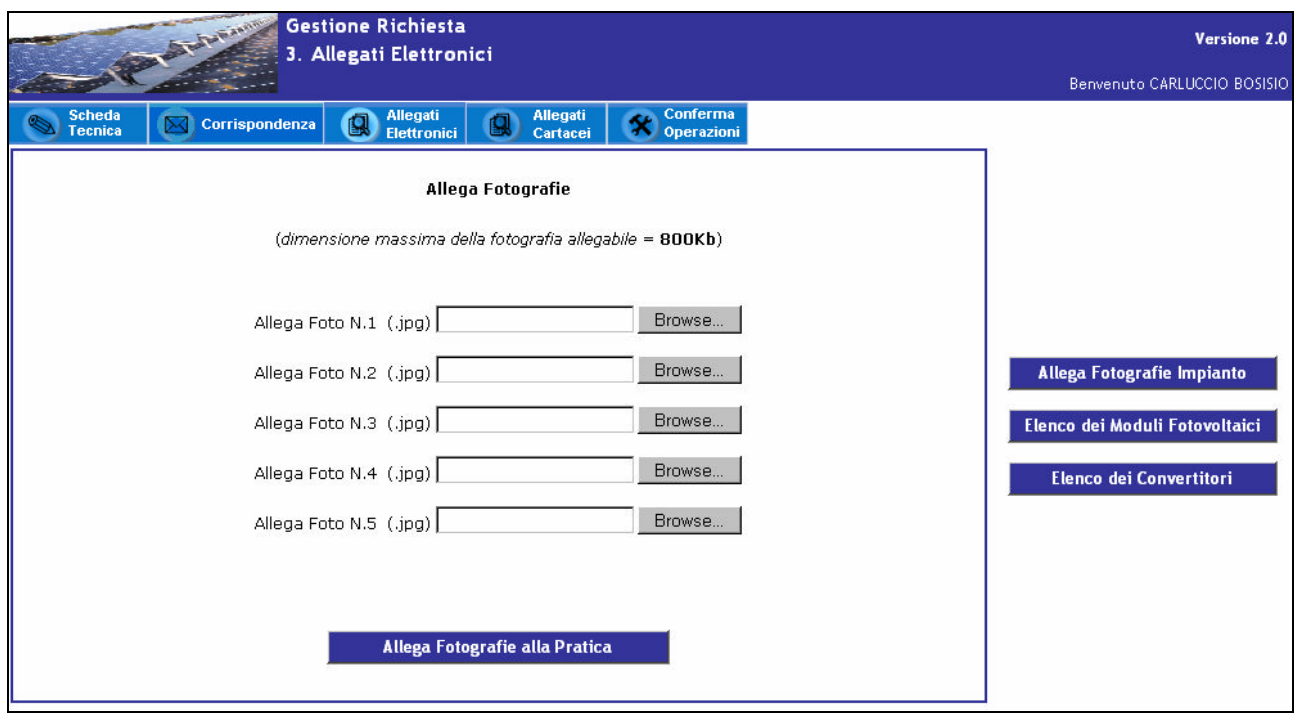

Le foto da allegare devono sempre essere cinque.

Le foto devono essere file di formato JPG e non superare gli 800 Kb di dimensione.

Premendo i pulsanti [Browse] si apre un pop-up con cui è possibile cercare sul computer locale le foto da inserire.

Una volta selezionate tutte le foto bisogna premere il pulsante [Allega Fotografie alla Pratica]

Premendo il pulsante [Elenco dei Moduli Fotovoltaici] si accede alla pagina in cui è possibile scaricare e successivamente ricaricare un documento Excel per la compilazione dell'elenco dei pannelli fotovoltaici.

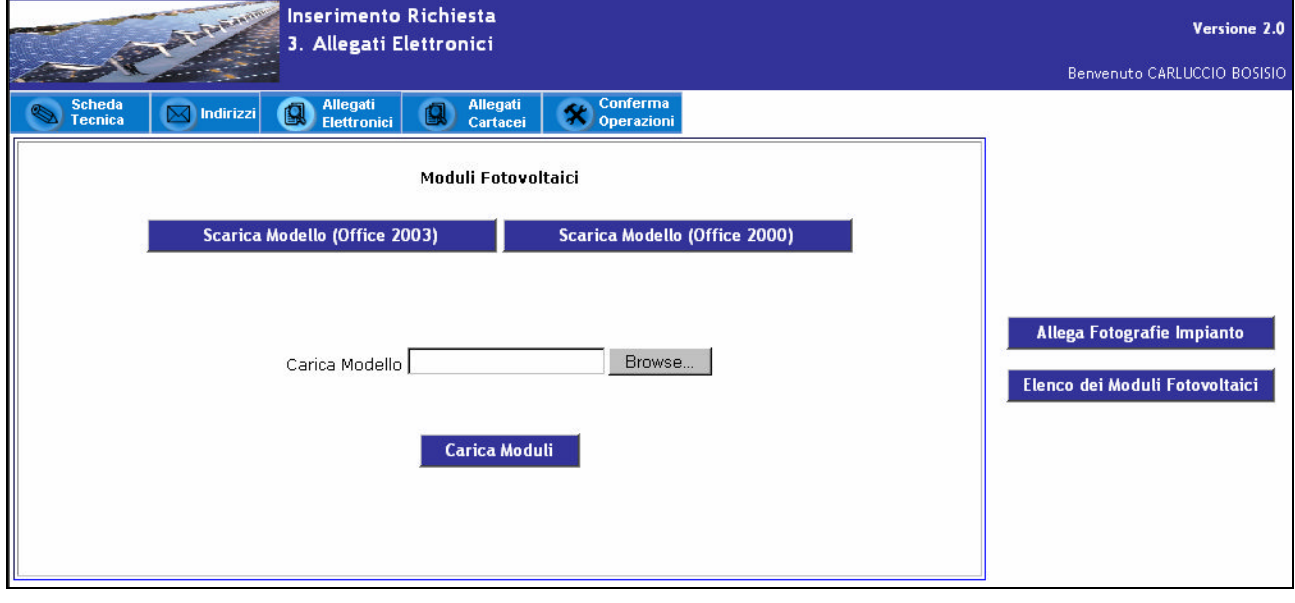

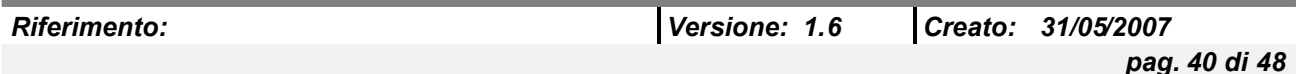

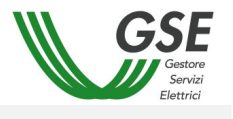

L'elenco dei passi da seguire è il seguente:

- Premere il pulsante [Scarica Modello] (Scegliere la tipologia a seconda del pacchetto office installato sul proprio computer)
- Si apre un pop-up per il salvataggio del file ModelloElencoPannelli.xls

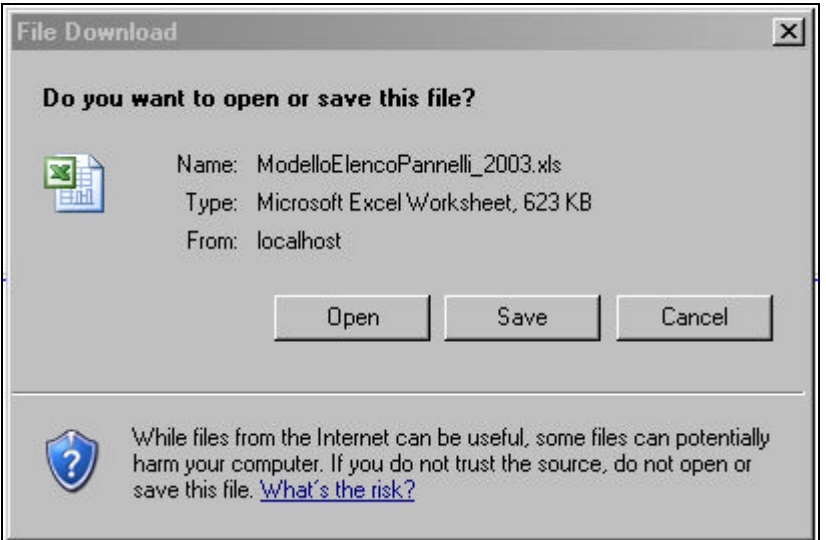

- Una volta salvato il file in locale, può essere aperto e riempito con i dati relativi ai pannelli fotovoltaici (Marca, Modello, Matricola)

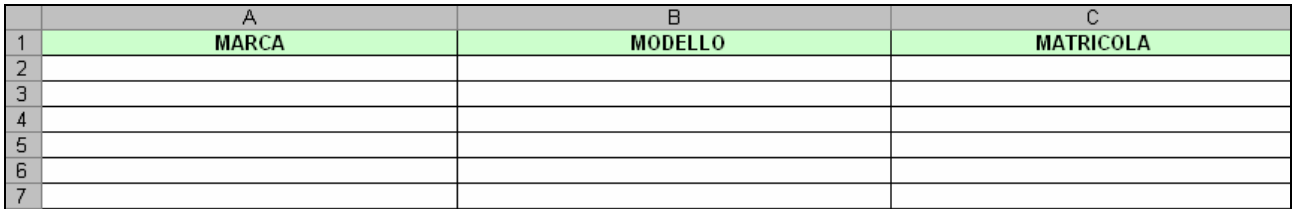

- Salvato il file con i dati inseriti, si preme il pulsante [Browse] e si seleziona il file ModelloElencoPannelli.xls dalla cartella locale in cui era stato salvato.
- Si preme il pulsante [Carica Moduli]. Se il caricamento avviene correttamente verrà segnalato con la scritta "File pannelli caricato".

Premendo il pulsante [Elenco dei Convertitori] si accede alla pagina in cui è possibile scaricare e successivamente ricaricare un documento Excel per la compilazione dell'elenco dei convertitori.

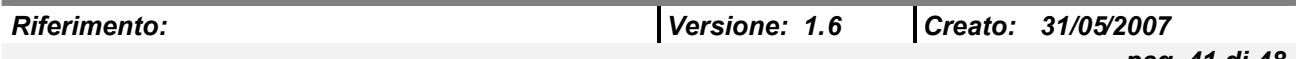

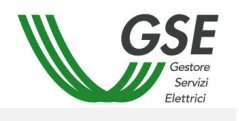

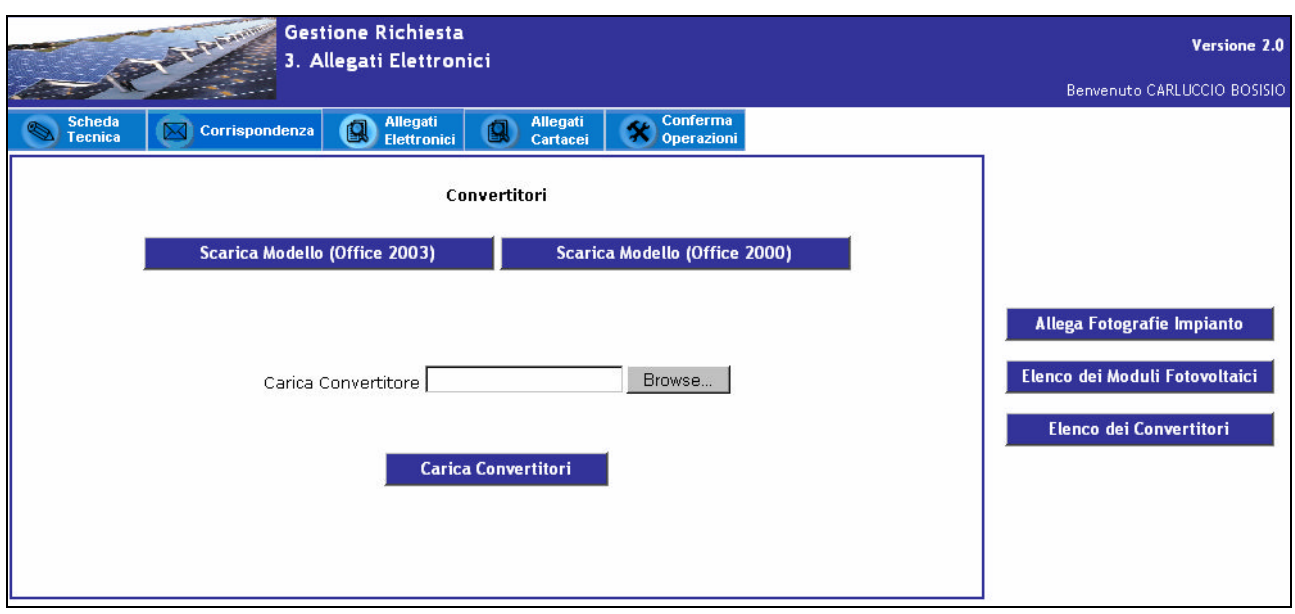

L'elenco dei passi da seguire è il seguente:

- Premere il pulsante [Scarica Modello] (Scegliere la tipologia a seconda del pacchetto office installato sul proprio computer)
- Si apre un pop-up per il salvataggio del file ModelloElencoConvertitori.xls

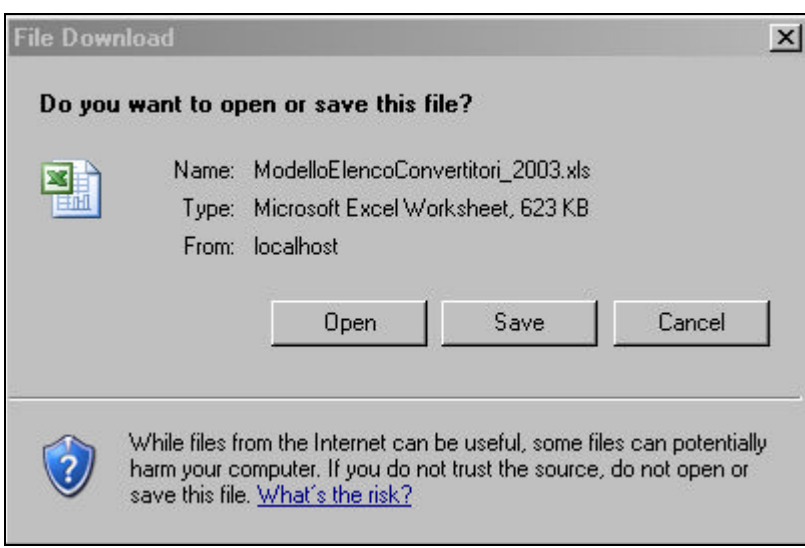

- Una volta salvato il file in locale, può essere aperto e riempito con i dati relativi ai pannelli fotovoltaici (Marca, Modello, Matricola)

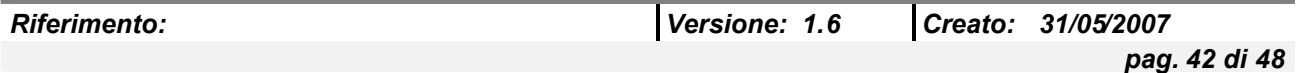

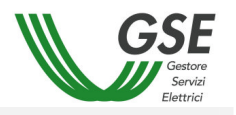

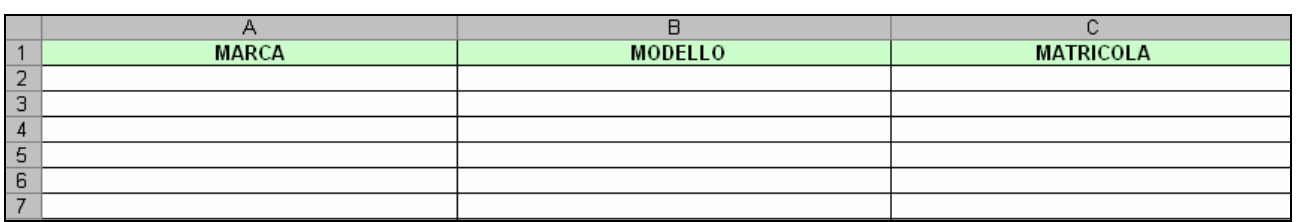

- Salvato il file con i dati inseriti, si preme il pulsante [Browse] e si seleziona il file ModelloElencoConveritori.xls dalla cartella locale in cui era stato salvato.
- Si preme il pulsante [Carica Convertitori]. Se il caricamento avviene correttamente verrà segnalato con la scritta "File convertitori caricato".

Cliccando sul pulsante [Allega Fotografie Impianto] si tornerà alla parte che permette di allegare le fotografie.

#### *5.3.4 Allegati Cartacei*

Permette la creazione dei documenti relativi alla "Domanda di ammissione", alla "Dichiarazione sostitutiva di notorietà" e la creazione di una versione stampabile della "Scheda Tecnica".

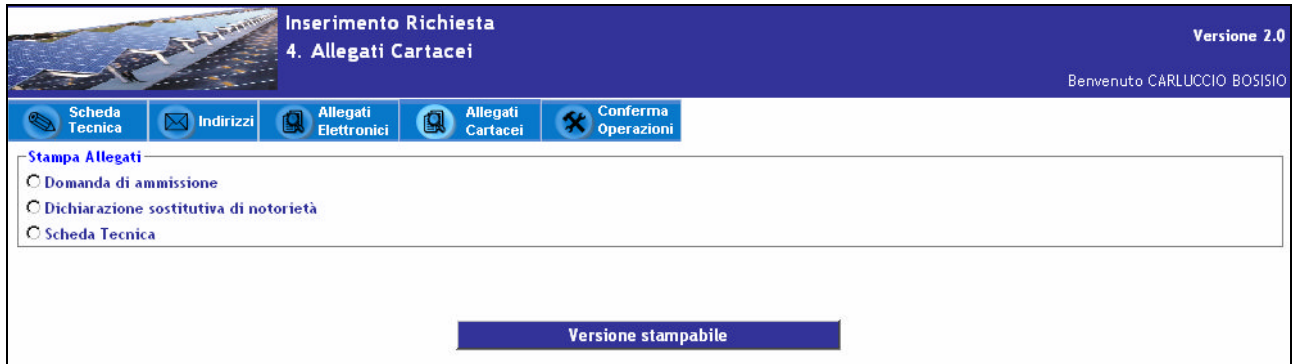

Selezionando un documento e cliccando su [Versione stampabile] si apre un pop up che permette di salvare il file o di aprirlo in linea. I file vengono precompilati con i dati precedentemente inseriti e all'utente, una volta stampato il documento, rimane solamente da scrivere la data e da apporvi la proprio firma.

Esempio di pop up per la "Domanda di ammissione":

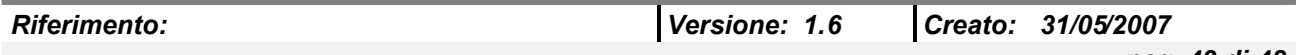

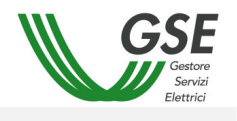

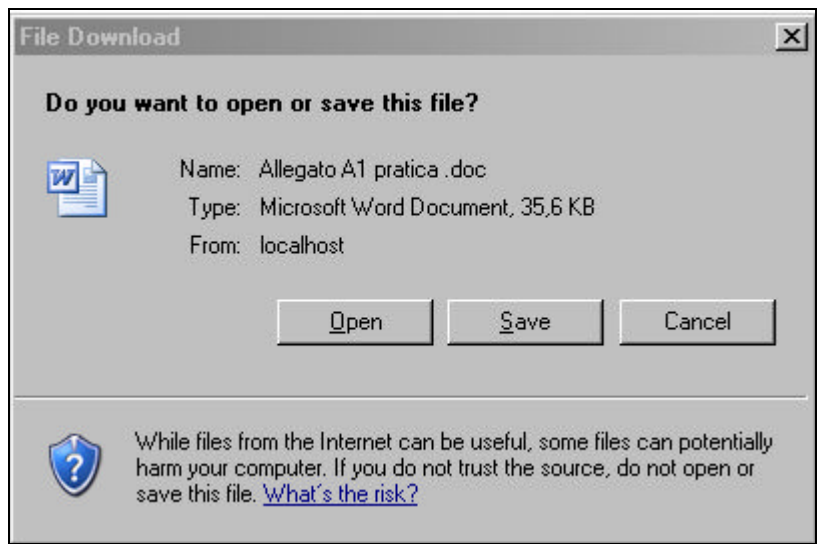

## *5.3.5 Conferma Operazioni*

All'utente viene richiesta la conferma delle operazioni effettuate.

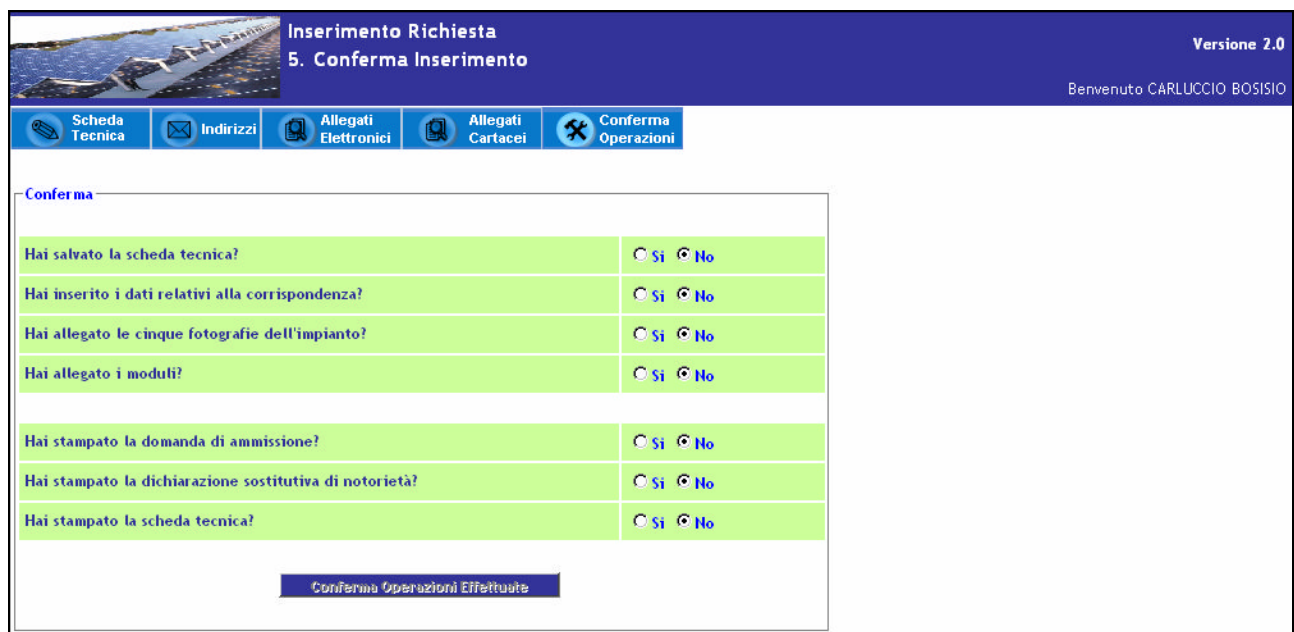

Il pulsante [Conferma Operazioni Effettuate] rimane disabilitato sino a che l'utente non pone la risposta affermativa ad ogni domanda.

Una volta abilitato, cliccandolo, i dati inseriti vengono definitivamente salvati.

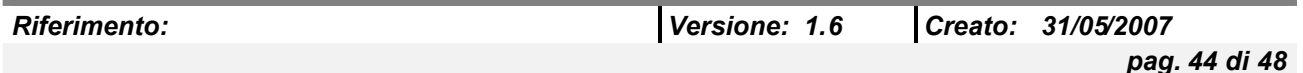

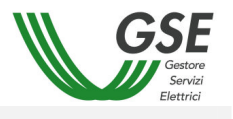

#### **5.4 Stato Impianti**

Permette di accedere alla lista degli impianti e di selezionare la pratica relativa allo stato di avanzamento delle richieste di incentivazione presentate dall'utente che si è autenticato al portale.

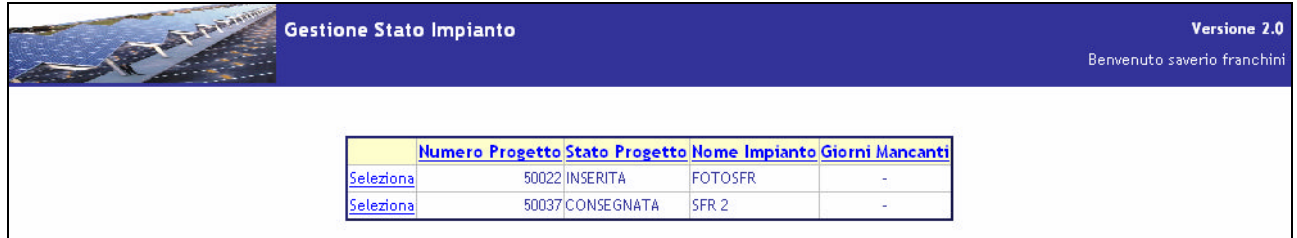

Cliccando su Seleziona si accede alla pagina precedentemente compilata relativa alla "Richiesta Incentivo per un nuovo Impianto".

# **5.5 Premio Per Il Risparmio Energetico**

Visualizza la lista degli impianti che hanno diritto a richiedere il premio per impianti fotovoltaici abbinati ad un uso efficiente dell'energia.

Se non si hanno impianti disponibili per la richiesta di maggiorazione tariffa, viene visualizzato il seguente messaggio:

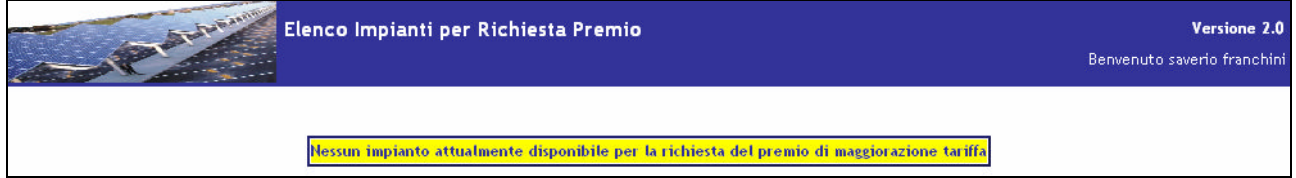

Altrimenti:

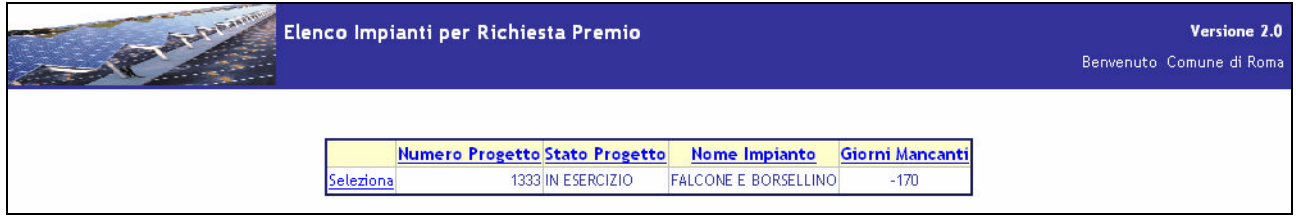

Premendo su Seleziona si accede all'elenco delle richieste.

Un messaggio informerà l'utente nel caso in cui non siano ancora state fatte richieste.

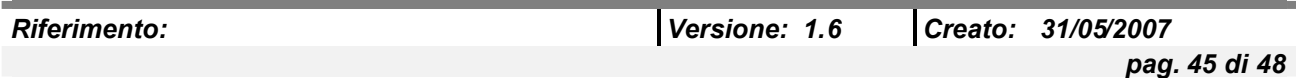

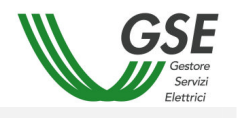

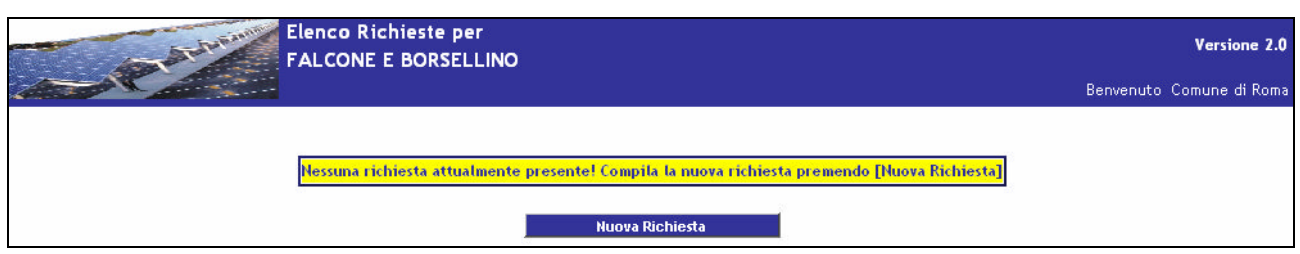

Cliccando sul pulsante [Nuova Richiesta] si accede alla pagina dei prerequisiti necessari per inoltrare la richiesta.

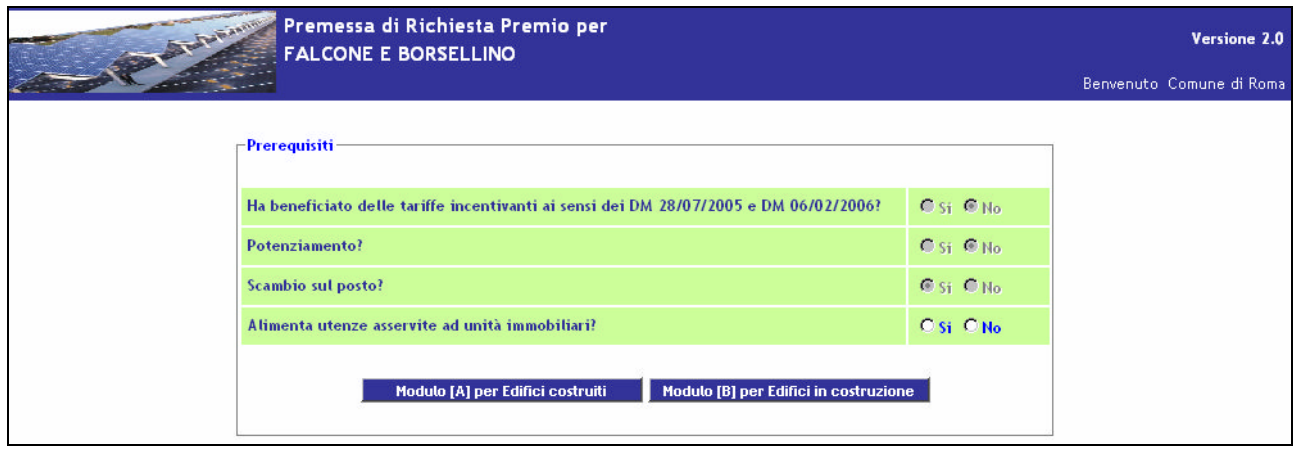

I primi tre prerequisiti sono settati di default e non sono modificabili. L'utente dovrà, quindi, rispondere solo all'ultima domanda.

### *5.5.1 Tipologia di Richiesta A*

Cliccando sul pulsante [Modulo [A] per Edifici costruiti] si accede al modulo di richiesta premio per edifici di non nuova costruzione, sui quali si prevedono interventi di miglioramento con finalità di risparmio energetico.

I campi da compilare si suddividono in tre tipologie:

- Sezione Ante-Operam che certifica lo stato della struttura prima dell'intervento/i realizzato/i.
- Interventi realizzati che permette di descrivere gli interventi indicati nella Certificazione. Premendo il link *Aggiungi Intervento indicato nella Certificazione* si apre una casella di testo affiancata da due icone.

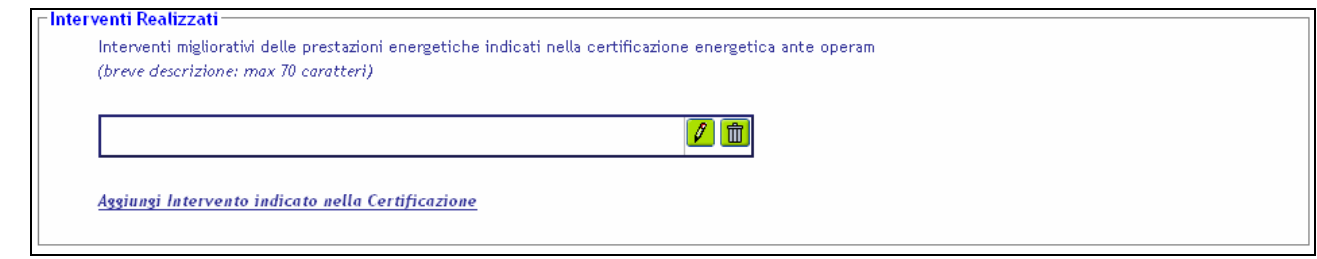

Cliccando sulla matita, la riga di testo potrà essere riempita.

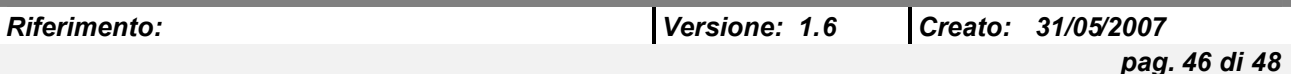

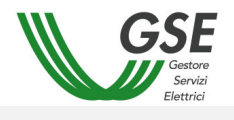

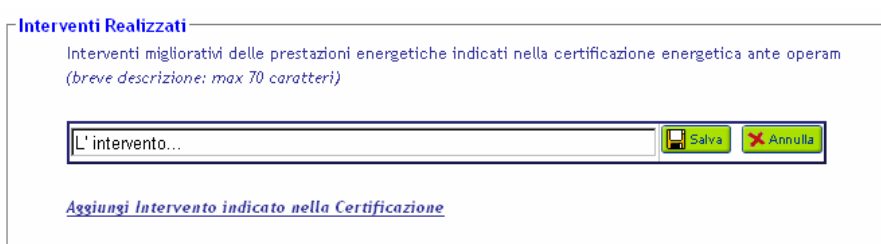

Premendo il pulsante [Salva] l'intervento verrà caricato nella pagina, altrimenti si torna alla situazione precedente.

Cliccando sul cestino si elimina l'intervento.

Sezione Post-Operam che certifica lo stato della struttura dopo l'intervento/i realizzato/i.

Una volta compilati i dati, per salvare la richiesta basta premere il pulsante [Salva Richiesta Tipo [A]] posto in fondo alla pagina.

**Nota**: I campi sono sottoposti al controllo di obbligatorietà e formato.

### *5.5.2 Tipologia di Richiesta B*

Cliccando sul pulsante [Modulo [B] per Edifici in costruzione] si accede al modulo di richiesta premio da utilizzare per edifici di nuova costruzione, organizzato in documentazione unica.

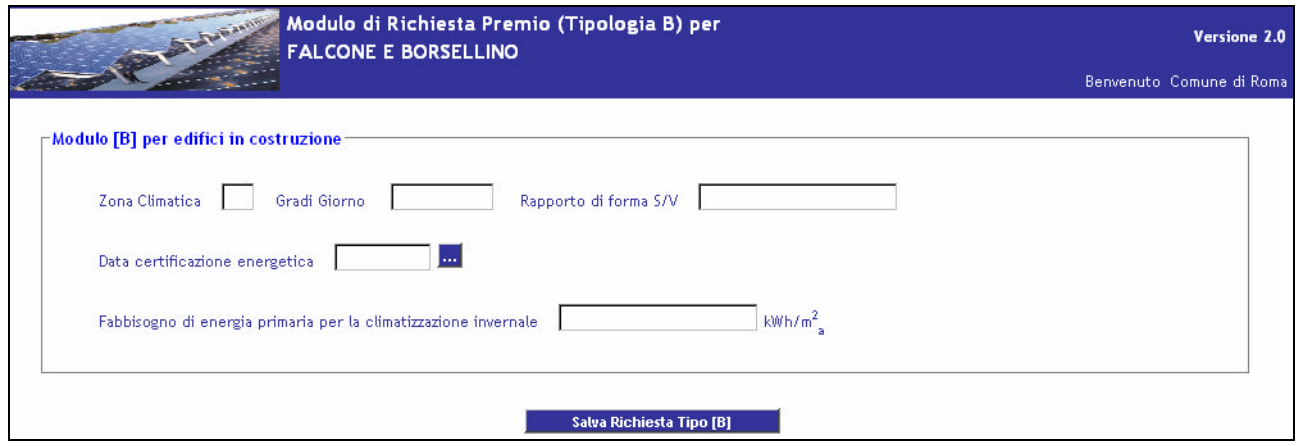

Una volta compilati i dati, per salvare la richiesta basta premere il pulsante [Salva Richiesta Tipo [B]].

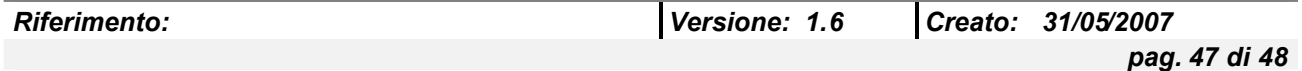

**Nota**: I campi sono sottoposti al controllo di obbligatorietà e formato.

# **5.6 Convenzioni**

Funzionalità attualmente non disponibile.

# **5.7 Gestione Misure**

Funzionalità attualmente non disponibile.

# **5.8 Visualizzazione Stato Benestare**

Funzionalità attualmente non disponibile.

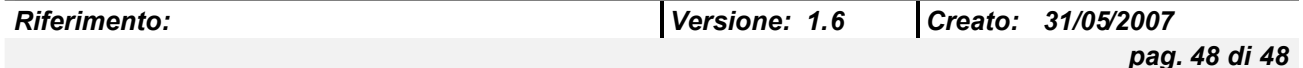